Міністерство освіти і науки України

# НАЦІОНАЛЬНИЙ УНІВЕРСИТЕТ "ОДЕСЬКА ПОЛІТЕХНІКА"

Інститут хімічних технологій та фармації

#### МЕТОДИЧНІ ВКАЗІВКИ до лабораторних робіт по курсу «КОМП'ЮТЕРНІ ТЕХНОЛОГІЇ В ГАЛУЗІ»

для здобувачів вищої освіти за спеціальністю 161 – Хімічні технології та інженерія

> Затверджено на засіданні кафедри ХТ Протокол №6 від 23.06.2022 р..

Одеса: «Одеська Політехніка», 2022

Методичні вказівки до лабораторних робіт по курсу «Комп'ютерні технології в галузі» для здобувачів вищої освіти за спеціальністю 161 – Хімічні технології та інженерія / Уклад. В.В. Брем, О.В. Макаров, О.А. Борщ; Національний ун-т "Одеська політехніка". – Одеса, 2022. – 41 с.

 Укладачі: Брем В.В., к.х.н., доцент, Макаров О.В., ст. викладач, Борщ О.А., ст. викладач

В.В. Брем, Макаров, О.А. Борщ. **Методичні вказівки до лабораторних робіт по курсу «Комп'ютерні технології в галузі»**. В методичних вказівках наведені короткі теоретичні відомості за темами робіт, пояснення до плану виконання роботи та інтерфейсу прикладних програм, приклади реалізації та посилання до системи підтримки освітнього процесу з детальними інструкціями. Методичні вказівки призначені для здобувачів другого (магістерського) рівня вищої освіти за спеціальністю 161 – Хімічні технології та інженерія.

*Якщо у вас є запитання чи пропозиції, будь ласка, поевідомте нас, надіславши нам листа на iXTF@i.ua. Ваші цінні конструктивні пропозиції будуть включені до наших книг.*

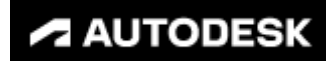

# ЗМІСТ

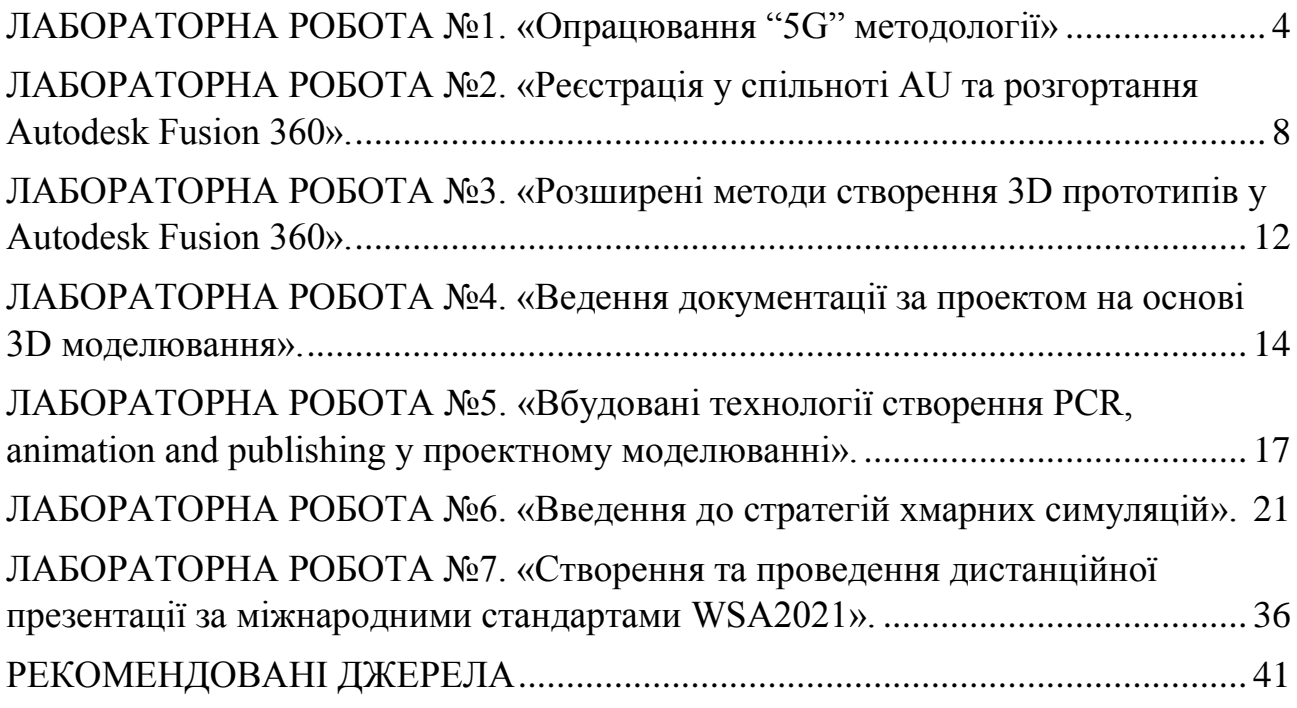

#### <span id="page-3-0"></span>**ЛАБОРАТОРНА РОБОТА №1. «ОПРАЦЮВАННЯ "5G" МЕТОДОЛОГІЇ»**

#### МЕТА РОБОТИ:

– Реєстрація у хмарному оточенні командного ведення проектів у лабораторному практикуму та опрацювання рекомендованого інструментарію;

– Виконання спільної командної дистанційної розробки в хмарному оточенні в дистант режимі у обмежених часом умовах по визначеним замовником технічним умовам.

#### 1. ЗАГАЛЬНІ ВІДОМОСТІ

Методологія проведення дослідження "5G" являє собою послідовну ітераційну системну роботу по 5 стадіям: DISCOVERY-DEFINE-DESIGN-DEVELOP-DELIVERY.

#### *Фаза дослідження.*

Одна з найбільш значних і впливових на інші фази методології. У цій стадії проводять цілеспрямоване дослідження запиту, поставленого замовником, існуючих рішень, користувацького досвіду, історії напрямку діяльності, соціальних позицій і всього, що може стосуватися майбутнього проекту. Підсумком роботи з базовим наративом у цій фазі є докладний і зрозумілий виклад місії проекту, прояв отриманого в ході дослідження бачення цілей проектної діяльності і, як синергія перших двох висновків, серія чесних і зрозумілих відповідей на питання що ми робимо в цьому проекті. Для успішної роботи в цій фазі підходять хмарні дошки для збору і обробки наративу по проекту, мережеві сервіси роботи з інфографікою проектної діяльності, що підтримують тайм-менеджмент, чати і відеоконференції, роботу з медіаконтентом. Ознайомтеся докладніше з описом фази і її інструментарієм в системі підтримки DIMendeleev [2].

#### *Фаза визначення*

На цій стадії відбувається вирішальний вибір дослідження. На основі проведеного в попередній фазі дослідження за допомогою запропонованого методологією інструментарію проектної діяльності відбувається вибудовування характерних зв'язків продукт-клієнтський запит-технології, проявляється перший образ користувача продукту на основі надихаючих образів, виходить на передній план оточення і середовище продуктового дизайну. Фаза визначення характеризується застосуванням декількох видів стратегій візуалізації проектних ідей: інтелект-карти, фрейми призначених для користувача настроїв, надихаючих натхнення образів та ін. Якщо в першій фазі ви повинні вивчити

користувальницький досвід, поточну ситуацію клієнта і бачення майбутнього продукту і отримати кілька, зазвичай різко відрізняються способів рішення запиту на розробку, то в підсумку цієї фази вам потрібно прийняти тільки одне рішення (дизайн, технологію та ін.) по вашому попередньому пакту про місію / бачення за допомогою інструментів проектного дизайну (канва цінностей, карти пропозицій, ключові принципи, діаграми mindmap і butterfly тощо).

Таким чином фаза відкриття повинна бути ключем до створення інформованого користувацького досвіду і досить жорстко визначити рамки наступної фази: розробки дизайну продуктового рішення. Досліджуйте інструменти даної фази і приклади її виконання в системі підтримки DIMendeleev [2].

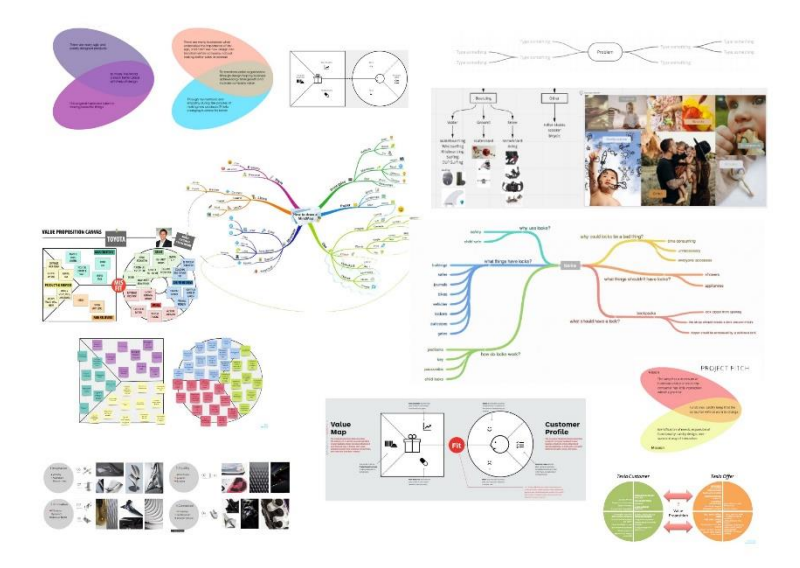

*Рис. 1.1. Приклад інфографіки для фази визначення*

#### *Фаза дизайн*

Стадія дизайн проекту - це процес створення і візуалізації концепту прототипу, заснований на висновках, встановлених в попередніх фазах. Метою етапу дизайну є втілення ідей перед користувачами, отримання зворотного зв'язку, уточнення і їх циклічне повторення до досягнення прийнятних результатів.

Інструментарій цієї стадії є найрізноманітнішим і залежить від уподобань і навичок команди розробників. Ідеї та концепції можуть бути створені в ручному ескізному варіанті або у вигляді креслень, можливі варіанти цифрового ескізного прототипування. Дуже важливо зрозуміти, що підсумком стадії дизайну є абстрактний дизайн остаточного вигляду бажаного рішення. Приклади і рекомендації до даної дивіться в системі підтримки DIMendeleev [2].

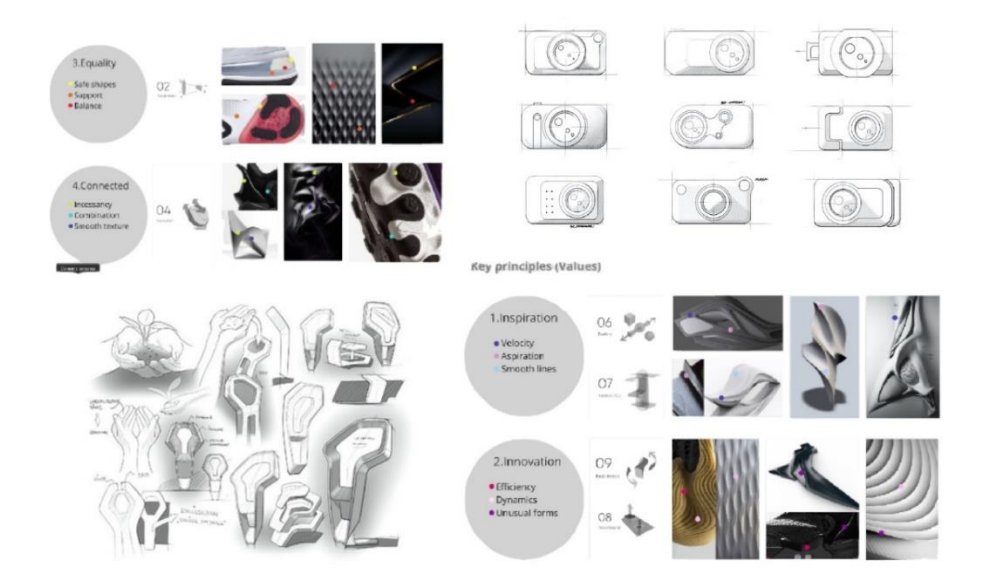

*Рис. 1.2. Приклади для фаз дизайну і розробки*

#### *Фаза розробка*

На етапі розробки абстрактний дизайн, який був бажаним рішенням і остаточним результатом попередніх фаз стає вхідними даними для поточної фази. Тепер починається інженерна робота над всіма деталями продукту і більшість технічних і теологічних рішень повинні бути реалізовані саме на цьому етапі. Створюються весь контент та цифрові продуктові активи, і ви отримуєте реалізацію версії продукту, яку оцінюють зацікавлені сторони і кінцеві користувачі з допомогою фінальної презентації в призначеному для користувача тестовому режимі. На цьому етапі потрібно розглянути все "зі сторони" і частково перевірити можливості технічного виконання ідей для реалізації проекту та бути готовим представити остаточне ринкове рішення.

#### *Фаза поставка*

В стадії поставки все розроблені деталі збираються в готовому для виходу на ринок рішенні. На цьому етапі розроблений продукт повністю готується до виробництва та завершується фінальна презентація для замовників і клієнтів. Остаточно опрацьовуються: брендинг і авторські права, опрацювання проблеми і портрет клієнта. Демонструють кілька попередніх рішень за кольоровою схемою і обирають одне, що є схваленим за кольоровою гамою, матеріалами, складальним кресленням. Демонструють остаточне рішення у вигляді цифрового прототипу та його візуалізованою моделлю, рендерів з інтеграцією в навколишньому середовищі, стратегії введення на ринок і ціноутворення, карту життєвого циклу продукту.

Таким чином, проходячи всі фази методології "5G" ви повністю готуєте продуктове рішення для презентації, виконання та виведення на ринок.

## 2. МЕТОДИКА ВИКОНАННЯ РОБОТИ

1. У системі підтримки освітнього процесу за виданим викладачем варіанту завдання вибрати документ «Сustomer request» з відповідним номером.

2. Створити цифрове робоче оточення в запропонованому цифровому сервісі (інструкції дивись у системі підтримки DIMendeleev [2]) і додати в команду проектної діяльності викладача.

3. Зібрати дорожню карту за проектом з розстановкою часових інтервалів і зазначенням інструментів розробки для кожного етапу.

4. Запланувати командні міти і розмістити їх в цифровий календар, який є зручним для команди і менторів проекту. Опублікувати календар для всіх учасників.

5. Виконати стадії проекту відповідно до п.3 і підготувати цифровий протокол із зазначенням всіх виконаних робіт і висновків щодо них.

6. Підготуватися і захистити протокол роботи.

### 3. ОФОРМЛЕННЯ ПРОТОКОЛУ

Протокол виконання лабораторної роботи є інформаційнім документом у навчальному процесі ДУ ОП, тому він повинності відповідати як стандартам оформлення та змісту які прийняті до такої документації в закладі вищої освіти України. У протоколі до лабораторній роботи повинна буті наведена її мета, необхідні для проведення та захисту теоретичні матеріали, опис виконання роботи відповідно до застосованої методики, усі виконані дослідження, алгоритми, розрахунки, інфографіка і проміжні та кінцеві висновки.

З уваги на те, що головна частина роботи має проходити дистанційно у хмарному оточенні, протокол повинен містити достатньо скринів та лінків на відповідні онлайн ресурси для швидкого до них звертання у разі необхідності.

У протоколі лабораторної роботи повинен буті відображеній весь хід дослідження за методологією "5G" у хронології її виконання.

#### 4. КОНТРОЛЬНІ ЗАПИТАННЯ

1. Дайте повне та детальне пояснення кожної фази "G" з методології "5G" та охарактеризуйте вплив цих фаз на якість та повноту дослідження.

2. Охарактеризуйте інструменти які застосовувались у ході виконання роботи та проведіть оцінювання їх ефективності а значності у проведенні дослідження за шкалою від 0 до 5.

3. Продемонструйте алгоритм виконання дослідження на базі техніки "Mind-map" у вигляді блок-схеми з детальним поясненням її блоків.

4. Пояснить яку роль відіграє "butterfly diagram" у стадії дослідження у продуктовому проектному виробництві.

5. Пояснить як методологію "5G" застосовують у науково-технічних проектах та виробничому процесі.

#### <span id="page-7-0"></span>**ЛАБОРАТОРНА РОБОТА №2. «РЕЄСТРАЦІЯ У СПІЛЬНОТІ AU ТА РОЗГОРТАННЯ AUTODESK FUSION 360».**

#### МЕТА РОБОТИ:

– Активація облікового запису у освітній спільноті Autodesk;

– Завантаження, розгортання та активація ліцензії на Autodesk Fusion 360;

– Швидкий старт до цифрового прототипування та параметричного моделювання у Autodesk Fusion 360.

#### 1. ЗАГАЛЬНІ ВІДОМОСТІ

Переважна більшість програмних рішень від корпорації Autodesk – є пропрієтарні, що означає обов'язкову процедуру ліцензування. Для студентської спільноти Autodesk зробив відкриті ліцензії для некомерційного використання, які потребують досить простої активації та потім переактивації кожного року.

Покрокову інструкцію по активації облікового академічного запису та розгортанні Autodesk Fusion360 дивиться на DIMendeleev[3].

Autodesk Fusion 360 – це продукт компанії Autodesk. Fusion 360 - перша система з продуктів компанії, яка об'єднує інструменти 3D CAD, CAM та CAE в одному пакеті. Це поєднує весь ваш процес розробки продукту в єдиній хмарній платформі що працює як на MAC, так і на PC. У середовищі САПР можна створити модель за допомогою параметричного проектування та визначення розмірів. Середовище САПР також працює для створення конструкції. Середовище CAE полегшує аналіз моделі згідно реальних умови навантаження. Після того, як модель відповідає вашим вимогам, генеруйте програму ЧПУ з використанням середовища CAM. Autodesk Fusion 360 поєднує індустріальне та інженерне проектування, співпрацю, моделювання та генеративний дизайн в єдиному інтерфейсі програмного забезпечення. Інструменти в Fusion 360 дозволяють швидко та легко досліджувати дизайнерські ідеї з інтегрованою концепцією до набору інструментів для сучасного цифрового виробництва. Autodesk Fusion 360 потребує надійного мережевого з'єднання для роботи у співпраці з іншими членами команди.

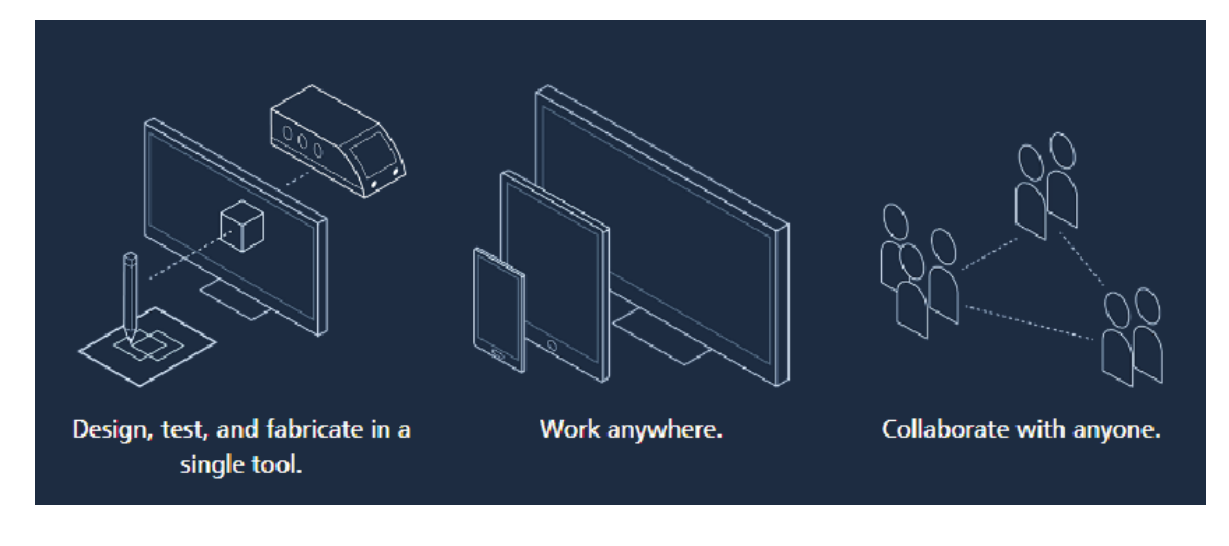

*Рис 2.1. Головні особливості Autodesk Fusion 360*

Уважно пройдіть ознайомлення з інтерфейсом Autodesk Fusion 360 у системі підтримки освітнього процесу DIMendeleev[3] та у конспекті лекцій [1].

| F Autodesk Fusion 360 (Education License)                                                                                                    |                               |                             |                                       |                                                  |           | $\Box$<br>$\qquad \qquad -$ | $\times$ |
|----------------------------------------------------------------------------------------------------|-------------------------------|-----------------------------|---------------------------------------|--------------------------------------------------|-----------|-----------------------------|----------|
| $\begin{picture}(120,20) \put(0,0){\dashbox{0.5}(120,0){ }} \put(120,0){\dashbox{0.5}(120,0){ }} \put(120,0){\dashbox{0.5}(120,0){ }} \put(120,0){\dashbox{0.5}(120,0){ }} \put(120,0){\dashbox{0.5}(120,0){ }} \put(120,0){\dashbox{0.5}(120,0){ }} \put(120,0){\dashbox{0.5}(120,0){ }} \put(120,0){\dashbox{0.5}(120,0){ }} \put(120,0){\dashbox{0.5}(1$<br>田<br>li v |                               |                             | Untitled                              |                                                  | $x + 3 +$ | $\boldsymbol{\omega}$<br>真  | $\circ$  |
| <b>SOLID</b>                                                                                                    | <b>SURFACE</b><br><b>MESH</b> | <b>TOOLS</b><br>SHEET METAL |                                       |                                                  |           |                             |          |
| $\overline{\mathbb{Z}}_2$<br>DESIGN -                                                                                                    | °−'<br>∍<br>۵                 | 闻<br>┡<br>$\rightarrow$     | $\boldsymbol{\theta}$<br>↔<br>臂<br>PQ | $\frac{1}{2}$                                    |           |                             |          |
| 44 BROWSER                                                                                                    | CREATE *                      | MODIFY *                    | ASSEMBLE *<br>CONSTRUCT *             | SELECT <sup>+</sup><br>INSPECT *<br><b>NSERT</b> |           |                             |          |
| $(Unsaved)$ $\odot$<br>$4 \circ \Box$                                                                                                    | $\bullet$ )                   |                             |                                       |                                                  |           |                             |          |
| Document Settings<br>瓷<br>D                                                                                                    |                               |                             |                                       |                                                  |           |                             |          |
| Named Views<br>D<br>m                                                                                                    |                               |                             |                                       |                                                  |           |                             |          |
| <b>Ed Origin</b><br>D                                                                                                    |                               |                             |                                       |                                                  |           |                             |          |
|                                                                                                    |                               |                             |                                       |                                                  |           |                             |          |
|                                                                                                    |                               |                             |                                       |                                                  |           |                             |          |
|                                                                                                    |                               |                             |                                       |                                                  |           |                             |          |
|                                                                                                    |                               |                             |                                       |                                                  |           |                             |          |
|                                                                                                    |                               |                             |                                       |                                                  |           |                             |          |
|                                                                                                    |                               |                             |                                       |                                                  |           |                             |          |
|                                                                                                    |                               |                             |                                       |                                                  |           |                             |          |
|                                                                                                    |                               |                             |                                       |                                                  |           |                             |          |
|                                                                                                    |                               |                             |                                       |                                                  |           |                             |          |
|                                                                                                    |                               |                             |                                       |                                                  |           |                             |          |
|                                                                                                    |                               |                             |                                       |                                                  |           |                             |          |
|                                                                                                    |                               |                             |                                       |                                                  |           |                             |          |
|                                                                                                    |                               |                             |                                       |                                                  |           |                             |          |
|                                                                                                    |                               |                             |                                       |                                                  |           |                             |          |
| <b>COMMENTS</b>                                                                                                    | $\bullet$ )                   |                             | ++ 台 等 Q Q · D · 图 · 图 ·              |                                                  |           |                             |          |
| $\begin{array}{c} \mathbf{A} + \mathbf{B} + \mathbf{B} \end{array}$                                                                                                    |                               |                             |                                       |                                                  |           |                             | 42       |

*Рис 2.2. Інтерфейс Autodesk Fusion 360*

Після розгортання пакету перегляньте його налаштування.

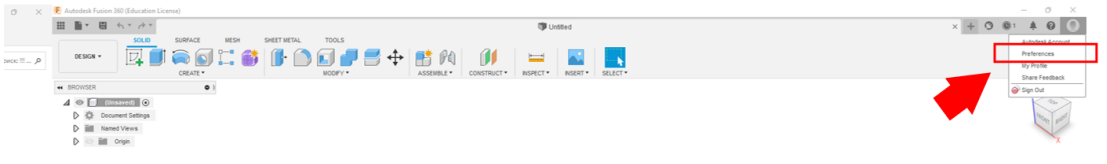

*Рис 2.3. Команда Preferences з меню User Account*

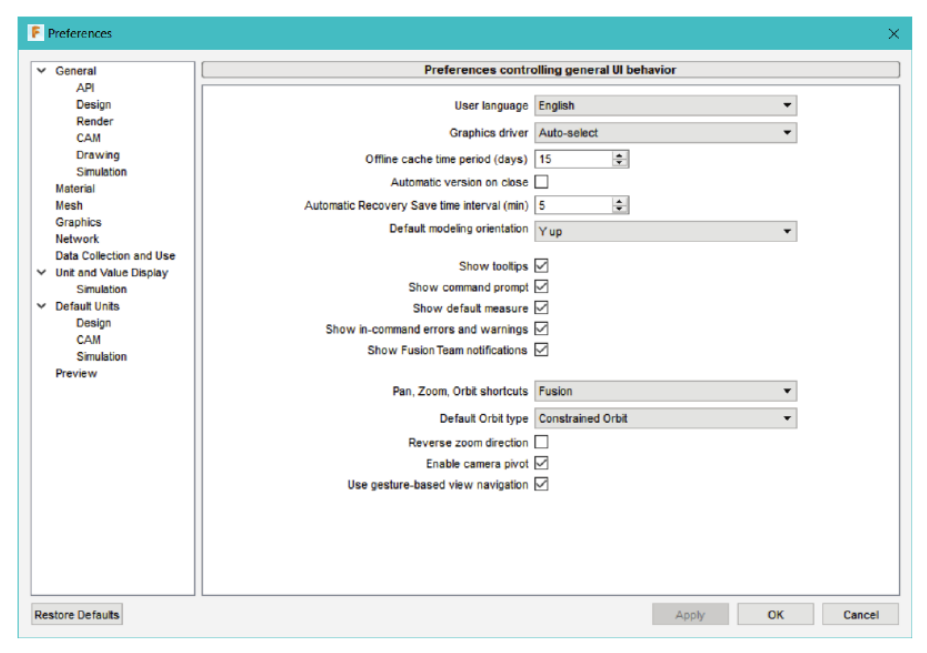

*Рис 2.3. Вікно Preferences з меню налаштувань*

У загальному блоку налаштувань можна вказати параметри мови, графіки, миші, встановити робочу область за замовчуванням та ін.

Уважно пройдіть ознайомлення з базовими параметрами налаштування меню General вікна Preferences у Autodesk Fusion 360 в системі підтримки освітнього процесу DIMendeleev[3] та у конспекті лекцій [1].

У процесі роботи інколи вам може знадобиться переключити роботу з онлайн режиму у офлайн і навпаки. Кнопка перемикання Work Offline/Online відображається після натискання кнопки Job Status ліворуч від списку User Account див. Рис.2.4. Натисніть цю кнопку, щоб переключитися між автономним та онлайн режимами використання Autodesk Fusion 360.

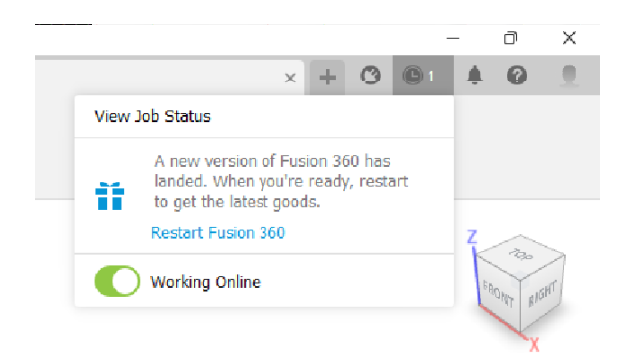

*Рис 2.3. Кнопка перемикання Work Offline/Online*

## 2. МЕТОДИКА ВИКОНАННЯ РОБОТИ

За допомогою викладача спільно з групою пройти етапи активації та верифікації облікового запису у спільноті Autodesk.

Провести загрузку, розгортання та активацію ліцензії Autodesk Fusion 360 та на хмарне оточення за студентською ліцензією на освітню діяльність.

Залучитися до команди iXTF Labs у хмарному оточенні та пройти короткий медіа курс «Autodesk Fusion 360 – швидкий старт» у системі підтримки освітнього процесу DIMendeleev [5].

Отримати персональне технічне завдання на розробку у хмарному оточенні та виконати його у відповідному до тайм-карти темпу. Відкрити доступ до проекту викладачу для проведення перевірки та оцінювання.

Долучитися до команди розробки цифрового прототипу та прийняти участь у розподілу завдань на тиждень.

Виконувати поставлені задачі у командному дистанційному режиму, брати участь у комунікаційних онлайн-мітингах, слідкувати за ходом проекту на Scrum-дошці.

Прийняти участь у спільних презентаціях та захисту проекту і обговоренню спринтів та внеску кожного учасника команди.

Створити звіт за проробленою роботою та залишити фідбек у системі підтримки освітнього процесу DIMendeleev.

### 3. ОФОРМЛЕННЯ ПРОТОКОЛУ

Протокол лабораторної роботи №2 повинен відображати всі стадії роботи та містити висновки за кожною важливою її подією.

Як і в попередній роботі оформлення протоколу проводиться засобами цифрового хмарного сервісу документообігу. Доступ до протоколу відкривається викладачеві для перевірки і подальшого оцінювання.

Частина протоколу, що стосується спільної командної розробки, описується тільки виконана самостійна частина роботи і висновки по її інтеграції в загальний командний проект. Якщо у командному режимі були особливості виконання які вплинули на хід виконання проекту обов'язково їх вкажіть у протоколі.

Окремо створюється звіт за проробленою роботою та залишити фідбек у системі підтримки освітнього процесу DIMendeleev.

## 4. КОНТРОЛЬНІ ЗАПИТАННЯ

1. Наведіть основні риси інтерфейсу Autodesk Fusion 360, в чому його особливість і відмінність від інших знайомих вам редакторів;

2. Покажіть послідовність створення цифрового прототипу і технічної документації до нього блок-схемою алгоритму.

3. Поясніть призначення розділів командній панелі Autodesk Fusion 360 та вкажіть на їх призначення.

4. Розкрийте значення формату файлів проекту Autodesk Fusion 360 і продемонструйте можливості експорту-імпорту в них.

5. Продемонструйте форми взаємодії членів команди проекту Autodesk Fusion 360 стандартно передбачені в цьому додатку.

#### <span id="page-11-0"></span>**ЛАБОРАТОРНА РОБОТА №3. «РОЗШИРЕНІ МЕТОДИ СТВОРЕННЯ 3D ПРОТОТИПІВ У AUTODESK FUSION 360».**

### МЕТА РОБОТИ:

– Закріплення інтерфейсу, базового інструментарію та навичок використання командної розробки прототипів у Autodesk Fusion 360;

– Швидка розробка більш складних структур на основі Sketching&3DSketching, Solid Modeling&Editing у Autodesk Fusion 360.

### 1. ЗАГАЛЬНІ ВІДОМОСТІ

Основною особливістю при моделюванні у Autodesk Fusion 360 є Timeline bar. Звичайно ця панель у інших пакетах керує анімаційною роботою. Но у Fusion 360 панель часової шкали набула іншої функціональності і вона стала дуже корисна для економії часу під час моделювання та редагування. Timeline bar записує ваш дизайн в хронологічному порядку, див. рис 1.3. Зауважте, що для автоматичного захвату дизайну параметр Capture Design History (Parametric Modeling) має бути у активному стані на вкладинці Design у вікні Preferences.

> $\mathbb{R}$   $\rightarrow$   $\mathbb{R}$   $\mathbb{R}$   $\rightarrow$   $\mathbb{R}$   $\mathbb{R}$   $\mathbb$ *Рис. 3.1. Інструмент Timeline bar*

Якщо ви бажаєте повернутися та відредагувати будь-яку функцію моделі, зробіть даблклік на відповідну функцію з панелі часової шкали. Буде відображено відповідне діалогове вікно/елемент інтерфейсу. Зробить потрібні зміни та застосуйте ці зміни. Fusion 360 автоматично перерахує остаточний дизайн із застосованими змінами; див. рис 3.2.

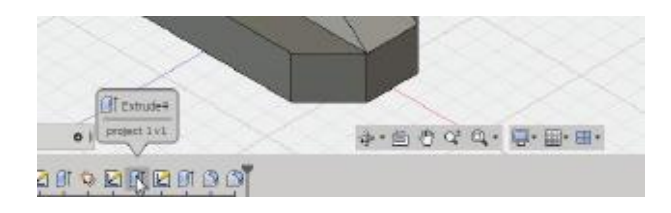

*Рис. 3.2. Модифікація функції Extrude у Timeline bar*

Меню Display Bar знаходиться по центру екрану внизу видового екрану з простором моделі та використовуються для різного візуального представлення дизайну та різних режимів у вікнах вдових екранів (рис 3.3)

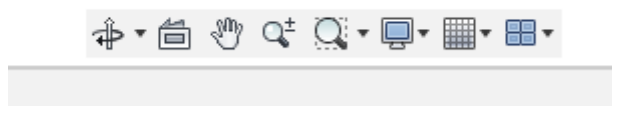

*Рис. 3.3. Інструмент Display Bar*

Display Setting – налаштування дисплея використовується для **→ 值 ৩ 약 Q · <mark>回 ·</mark> ■ · ■** · ввімкнення або вимкнення різних команд: візуальний стиль, видимість об'єктів, настройки камери та ін. Якщо ви бажаєте запустити Autodesk Fusion 360 на весь екран натисніть клавіші CTRL+SHIFT+F на клавіатурі.

<mark></mark> ↑↑ <mark>⊜</mark> ↑ ↑ Grid And Snaps – сітка та прив'язки використовуються для Grid a активації чи деактивації різних об'єктів інтерфейсу, таких як слой сітки, блокування сітки, прив'язка до сітки та ін. Ви також можете визначити розмір сітки та крок прив'язки за допомогою налаштувань сітки.

> Viewports – інструмент оглядові окна використовується для відображення моделі у чотирьох вікнах на екрані Fusion 360.

Дослідить функцію синхронізації у оглядових вікнах:

# Вже знайомий вам по Autodesk AutoCAD та

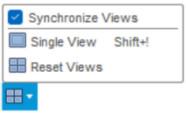

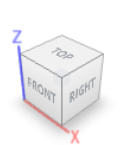

**ふ•尚ッ⊄ Q • □• ■• ■• ■**•

3DS MAX інструмент видовий куб працює у

Fusion 360 так само для швидкої зміни ракурсу моделювання у просторі моделі.

## 2. МЕТОДИКА ВИКОНАННЯ РОБОТИ

Ознайомитися з необхідним теоретичним матеріалом до виконання роботи в (DIMendeleev).

Детально вивчити технічне завдання (ТЗ) до лабораторної роботи і приступити до виконання наступних фаз:

а) за допомогою системи хмарного документообігу побудувати роадмап виконання ТЗ із зазначенням часових інтервалів проходження за завданнями і застосовуваних для виконання інструментів Autodesk Fusion 360. Відкрити доступ викладачеві для перевірки і оцінювання.

б) вибрати одне завдання з ТЗ для проходження віддаленої прокторской перевірки, налаштувати інструменти фіксації накреслень і комунікації з проктором, виконати вбрання завдання, промовляючи виконуються дії який і приємним для них інструменти Autodesk Fusion 360.

в) закінчити виконання решти завдань з ТЗ і представити їх результати з висновками в цифровому звіті до лабораторної роботи.

Окремо створюється звіт за кожним окремим видом діяльності у роботі та залишається фідбек у системі підтримки освітнього процесу DIMendeleev.

## 3. ОФОРМЛЕННЯ ПРОТОКОЛУ

Протокол лабораторної роботи №3 повинен відображати всі стадії роботи та містити висновки за кожною важливою її подією, оформлення протоколу проводиться засобами цифрового хмарного сервісу документообігу. Доступ до протоколу відкривається викладачеві для перевірки і подальшого оцінювання.

Обов'язкові елементи змісту протоколу: титульний лист, мета роботи, стислі теоретичні відомості, хід виконання ТЗ до лабораторної роботи з описом інструментів виконання і висновків по кожній частині, посилання на проект і допоміжні матеріали до роботи, заключний висновок до лабораторної роботи.

#### 4. КОНТРОЛЬНІ ЗАПИТАННЯ

1. Опишіть основні напрямки інструментів створення 3D об'єктів в сучасних програмах моделювання на прикладах Autodesk Fusion 360.

2. Які відмінності в редагуванні мають тіла і мережі в реалізації Autodesk Fusion 360?

3. Що має на увазі під собою термін sketching в Autodesk Fusion 360?

4. Які операції роботи з твердотільними примітивами перекочували в Autodesk Fusion 360 з Autodesk AutoCAD?

5. Поясніть постійний перехід 2D-3D-2D при ефективній роботі в Autodesk Fusion 360.

### <span id="page-13-0"></span>**ЛАБОРАТОРНА РОБОТА №4. «ВЕДЕННЯ ДОКУМЕНТАЦІЇ ЗА ПРОЕКТОМ НА ОСНОВІ 3D МОДЕЛЮВАННЯ».**

#### МЕТА РОБОТИ:

– Поширення навичок створення 2D документації: креслень, деталізації, складових креслень на базі реалізованого раніше 3D цифрового прототипу.

– Проробка алгоритму публікації цифрового проекту у Fusion 360.

## 1. ЗАГАЛЬНІ ВІДОМОСТІ

Детальна інформація з генерації та редагування документації по готовому 3D прототипу чекає вас у системі підтримки освітнього процесу DIMendeleev[3]. Ретельно з ней ознайомтесь та пройдіть учбове тестування.

Роздивітся уважно приклади використання конкурсантами WorldSkill Asia 2021 автоматизованої процедури генерації проектної документації:

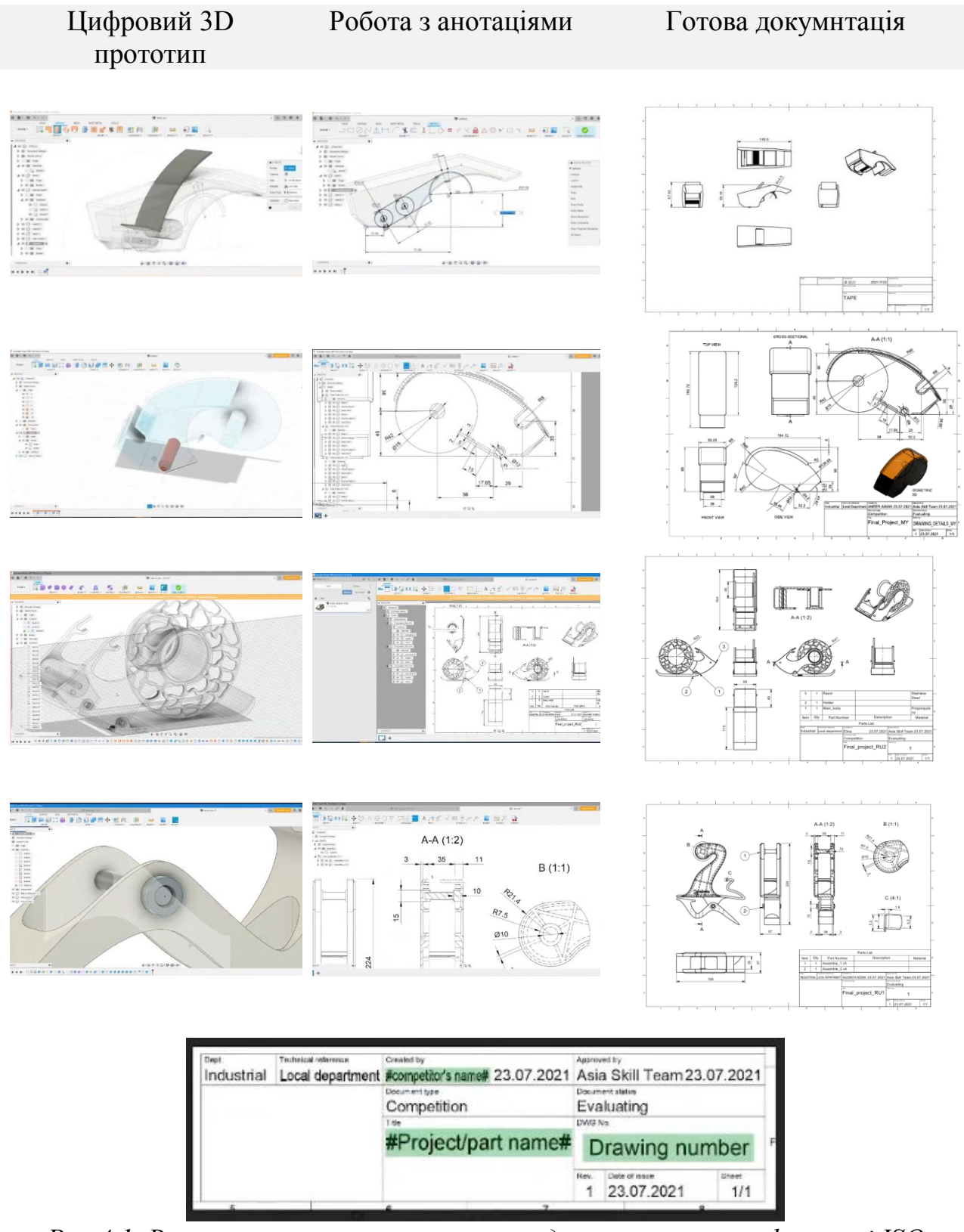

*Рис 4.1. Виконання штампу основного надпису креслення у форматі ISO* 2. МЕТОДИКА ВИКОНАННЯ РОБОТИ

Ознайомитися з необхідним теоретичним матеріалом до виконання роботи в (DIMendeleev).

Детально вивчити технічне завдання (ТЗ) до лабораторної роботи і приступити до виконання наступних фаз:

а) знайти на вкладниках у власному хмарному сервісі проектів А360 відкритий для вас проект цифрового прототипу об'єкта хімічної технології.

б) відкрити проект у Autodesk Fusion 360 та ознайомитись із його деталізацією та видами включених до проекту елементів (3D тіла та примітиви, 2D креслення та скетчі, сітки, поверхні та ін.).

в) зробити аналіз та перевірку на коректність комплектування цифрового 3D прототипу (помилкове пересічення складових, провисання, відсутність кріплення деталей та ін.).

г) перейти у простір креслень, використати формат аркуша А3 та зробити базові інформативні види, які повно і детально відображають для користувача всі важливі виробничі моменти. Нанести потрібні розміри та додати анотації до креслень. Виконати потрібні розрізи, перетини та виносні елементи.

д) застосувати штамп стандарту ISO для технологічних креслень та заповнити у відповідному стилю застосував назву проекту, персональні данні та дати виготовлення креслення і його публікації.

е) зберегти проект у хмарне оточення та відкрити доступ викладачу для перевірки, коректування та оцінювання вашої роботи. Окремо провести публікацію зроблених 2D креслень у формат PDF та зберегти результати разом з проектом Autodesk Fusion 360.

Окремо створюється звіт за виконанням кожного завдання роботи та залишається фідбек у системі підтримки освітнього процесу DIMendeleev.

## 3. ОФОРМЛЕННЯ ПРОТОКОЛУ

Протокол лабораторної роботи №4 повинен відображати всі стадії роботи та містити висновки за кожною важливою частиною.

Оформлення протоколу проводиться засобами цифрового хмарного сервісу документообігу. Доступ до протоколу відкривається викладачеві для перевірки і подальшого оцінювання.

Протокол повинен містити докладний звіт про аудит наданого у роботі 3D креслення з вказанням всіх знайдених помилок та описом їхнього усунення.

По завершенні стадії публікації вказати лінки на всі файли проекту у тому числі й PDF варіанти.

Окремо створюється звіт за проробленою роботою та залишити фідбек у системі підтримки освітнього процесу DIMendeleev.

4. КОНТРОЛЬНІ ЗАПИТАННЯ

1. Надайте послідовність виконання підготовки прототипу продуктового проекту від ідеї до технічного втілення. В якому місці будуть задіяні документація і анотування креслення.

2. Дайте опис місця цифрових «скетчів» в процесі цифрового прототипування і чому компанія Autodesk виділила саме це місце в стратегії застосування Autodesk Fusion 360.

3. Покажіть на прикладах як відбувається трансформація цифрового прототипу в технічну документацію до виконання і виробництва.

4. Опишіть які інструменти анотування креслень вам здалися знайомими і пояснить чому?

5. Продемонструйте на прикладі процес публікації документації по проекту засобами Autodesk Fusion 360.

#### <span id="page-16-0"></span>**ЛАБОРАТОРНА РОБОТА №5. «ВБУДОВАНІ ТЕХНОЛОГІЇ СТВОРЕННЯ PСR, ANIMATION AND PUBLISHING У ПРОЕКТНОМУ МОДЕЛЮВАННІ».**

#### МЕТА РОБОТИ:

– Опрацювання методик створення фізично коректного рендеру готового цифрового прототипа, анімації та публікації результатів до web-презентації інструментами Autodesk Fusion 360.

## 1. ЗАГАЛЬНІ ВІДОМОСТІ

Безумовно, при порівнянні підсумкових результатів візуалізацій, пакет Autodesk Fusion 360 поки значно поступається програмам, що спеціалізуються безпосередньо на створенні надреалістичних рендерів (3DS MAX, Maya, Blender і ін.), Проте простота підготовки сцени до візуалізації, можливість вибору між хмарним або локальним рендером і швидкість транслювання візуалізації в проект і зовнішні пакети презентацій роблять цю процедуру затребуваною в індустріальному дизайні. Особливо вражають інструменти швидкої і продуктивної анімації.

Розберемо основні етапи створення фізично коректних візуалізацій в Autodesk Fusion 360. Необхідною умовою візуалізації є наявність в моделі готової 3D сцени, 2D об'єкти сцени в підсумковий рендер не потрапляють. Підготуємо найпростішу сцену з 3D примітивів:

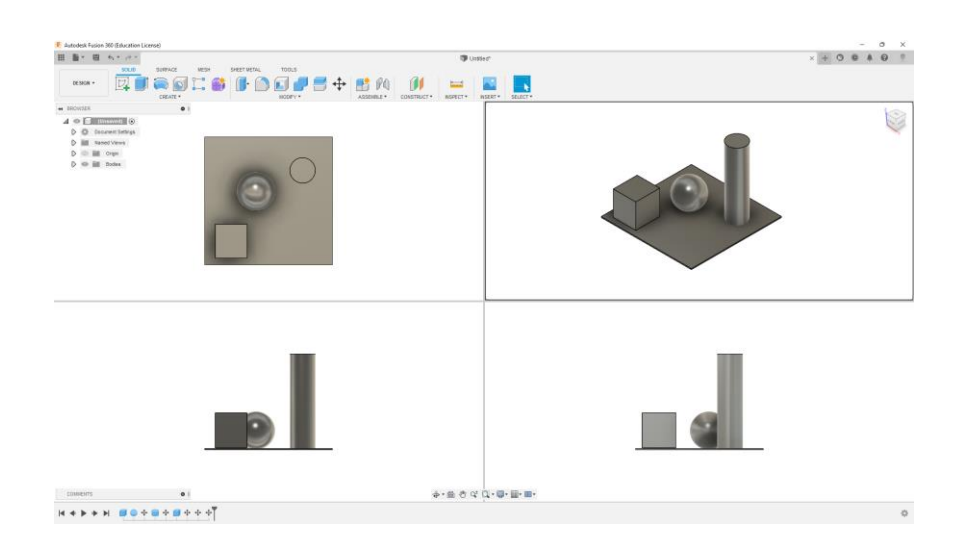

*Рис 5.1. Тестова сцена для демонстрації можливостей візуалізації*

Тепер підготуємо бібліотеку стандартних матеріалів. Для цього переходимо в розділ "Render" з головного меню і модель перемикається в режим реалістичного відображення матеріалів див. Рис. 5.2.

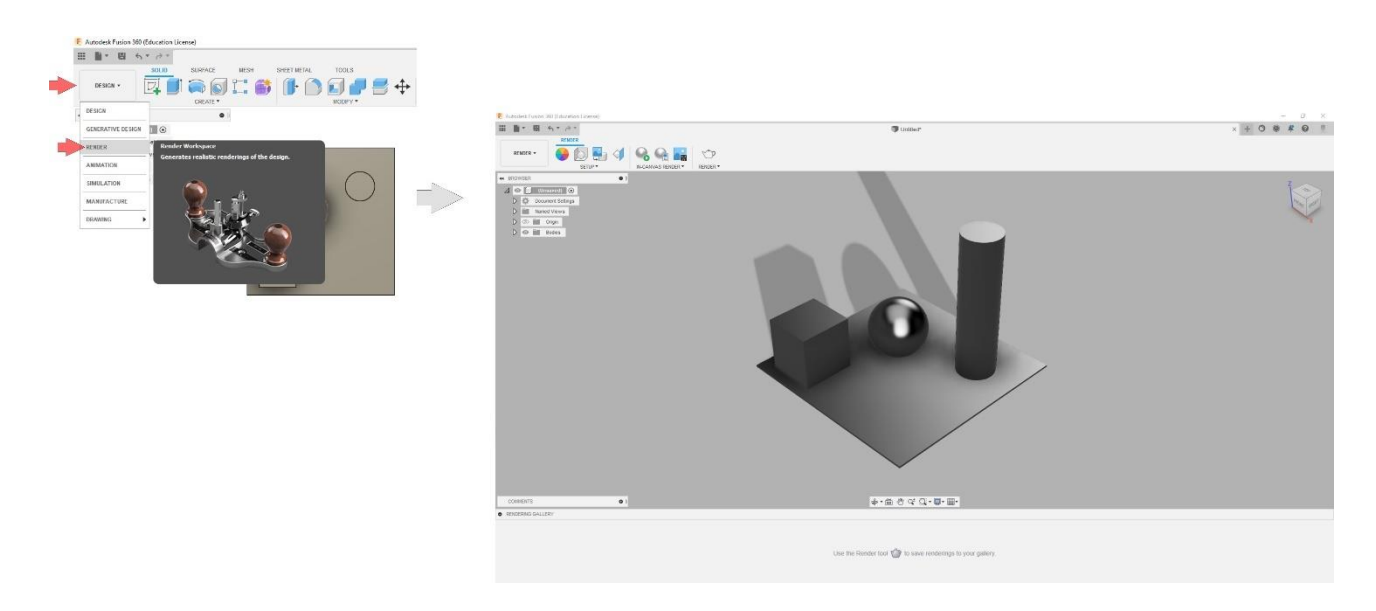

Рис 5.2. Перемикання в простір і режим візуалізації

Для виконання візуалізації у Autodesk Fusion 360 є вбудована бібліотека з матеріалами. Включаємо цю бібліотеку стандартних матеріалів з вкладки "Setup", виконавши команду "Physical Material":

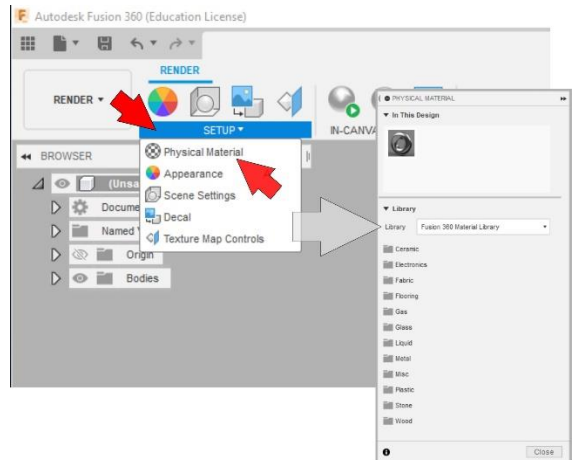

*Рис 5.3. Відкриття бібліотеки матеріалів*

Простим перетягуванням іконки матеріалу з розділів бібліотеки на текстуруємий об'єкт призначаємо серію матеріалів Рис 5.4.

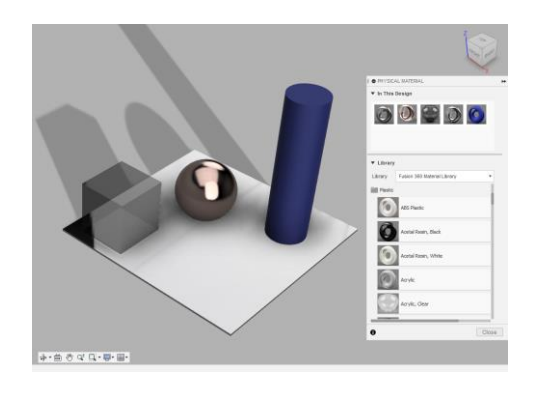

*Рис 5.4. Текстурування об'єктів сцени*

Залишається вказати параметри рендеру, запустити процедуру натиснувши кнопку "Render" і дочекатися попадання фінального зображення в галерею візуалізації внизу видового екрану моделі в режимі рендеру.

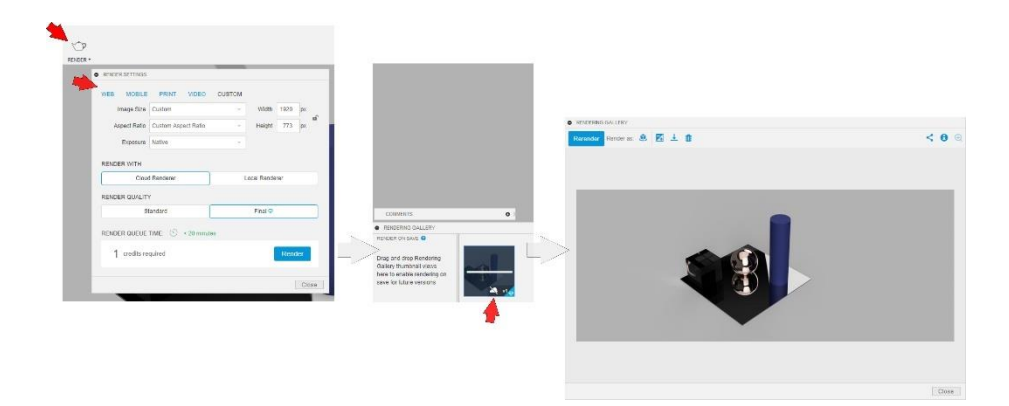

*Рис 5.5. Процедура локального рендера*

## 2. МЕТОДИКА ВИКОНАННЯ РОБОТИ

а). Знайти вказаний у технічному завданні до роботи проект. Підготувати бібліотеку матеріалів до проекту.

б). Провести текстурування елементів 3D прототипу та виконати репозицію матеріалів на елементах прототипу з урахуванням геометричної їх структури. При необхідності створити навколишнє середовище потрібного виду та властивостей (тональність, динамічний діапазон та схеми пасивного освітлення прототипа);

в). Перевірити коректність отриманої сцени та перейти до налаштувань рендеру цифрового прототипа. Провести тестові рендери в умовах хмарних та локальних візуалізацій.

г). Провести процедуру рендеру у статичному режимі. Налаштувати та провести процедури динамічного рендеру: прохід уздовж прототипу, перехід між камерами, розподіл прототипу на складові.

д). Створений за проектом візуальний матеріал зберегти та звести до продуктової презентації.

Окремо за етапами роботи створюється звіт та залишається фідбек у системі підтримки освітнього процесу DIMendeleev.

## 3. ОФОРМЛЕННЯ ПРОТОКОЛУ

Протокол лабораторної роботи №5 повинен включати всі стадії виконання та містити висновки за кожною з них.

Оформлення протоколу проводиться засобами цифрового хмарного сервісу документообігу. Доступ до протоколу відкривається викладачеві для перевірки і подальшого оцінювання.

Обов'язковими для відображення в протоколі є: технічне завдання до лабораторної роботи, цифровий прототип в доступному для повного розуміння вигляді, стадії підготування прототипу до рендеру, характеристики використаних матеріалів та опис їхньої репозиції на прототипі, опис використаних методик візуалізації та їх порівняльний аналіз, результати рендеру прототипу та лінк на продуктову презентацію.

## 4. КОНТРОЛЬНІ ЗАПИТАННЯ

1. Опишіть основні алгоритми реалізації рендеру і технічні труднощі досягнення фізично коректної фотореалістичної візуалізації.

2. Як називається визуалізатор, який використовується в Autodesk Fusion 360, вкажіть на його переваги та недоліки.

3. Опишіть дії користувача Autodesk Fusion 360 з підготовки проекту до візуалізації.

4. Вкажіть які інструменти анімації передбачені в Autodesk Fusion 360?

5. Яким чином результати візуалізації і анімації потрапляють в проект webпублікації продуктового дизайну?

## <span id="page-20-0"></span>**ЛАБОРАТОРНА РОБОТА №6. «ВВЕДЕННЯ ДО СТРАТЕГІЙ ХМАРНИХ СИМУЛЯЦІЙ».**

## МЕТА РОБОТИ:

– Отримання можливості використовувати автоматизоване хмарне дослідження прототипу за безліччю параметрів та застосовувати штучний інтелект при оптимізації за генеративним дизайном.

## 1. ЗАГАЛЬНІ ВІДОМОСТІ

Основні визначення.

Метод Кінцевих Елементів (МСЕ) - в основі методу лежить дискретизація об'єкта з метою вирішення рівнянь механіки суцільного середовища в припущенні, що ці співвідношення виконуються в межах кожної області. Ці області називаються кінцевими елементами.

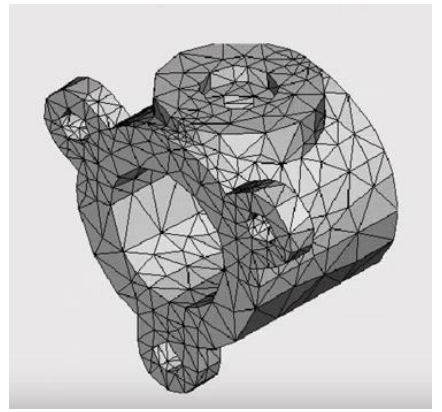

Рис. 6.1. Приклад аналіза геометрії

Напруга - міра внутрішніх сил, що виникають в деформується тілі під зовнішнім впливом Складову вектора повної напруги по нормалі називають нормальною напругою Складові в площині перетину звуть дотичними напруженнями.

Деформація - кількісна міра зміни геометричних розмірів в околиці точки об'єкта, що аналізується.

Переміщення - зміна положення точки тіла в просторі, внаслідок зміни форми і розмірів під дією навантаження. Напружено-деформований стан сукупність внутрішніх напружень і деформацій, що виникають при дії на матеріальне тіло зовнішніх навантажень, температурних полів та інших факторів. Коефіцієнт запасу - відношення величини міцності (границі текучості, межі міцності, ін.) до максимального можливого.

Стандартна послідовність виконання симуляцій у Autodesk Fusiokn 360.

- 1. Визначення геометрії (створення розрахункової моделі) ;
- 2. Створення дослідження;
- 3. Призначення матеріалу;
- 4. Визначення навантажень і граничних умов;
- 5. Створення сітки;
- 6. Виконання розрахунку;
- 7. Обробка результатів.

Ступінь точності рішення симуляцій дуже сильно залежить від коректності постановки завдань.

Стадія 1. Створення геометрії.

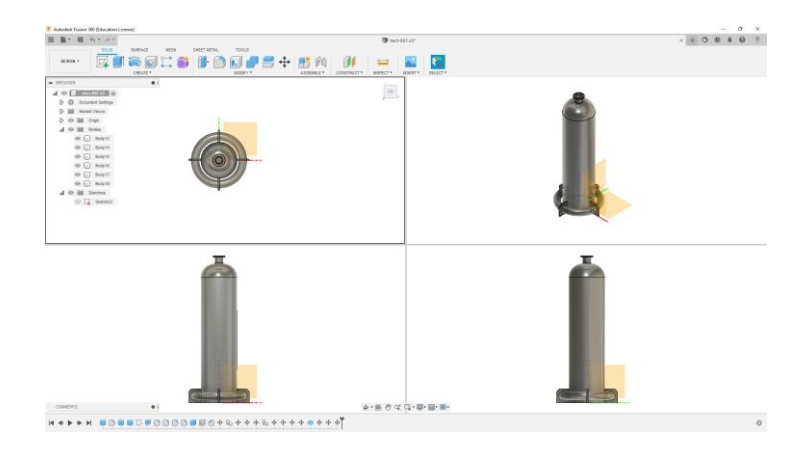

*Рис 6.2. Модель реактора до процедури симуляцій.*

Стадія 2. Перехід в режим симуляцій.

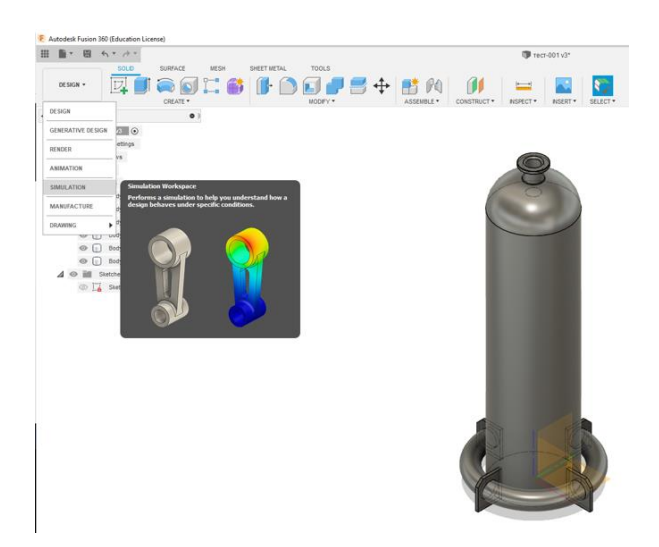

*Рис 6.3. Головне меню – розділ "Simuliation".*

#### Обираємо тип симуляції у відповідній формі:

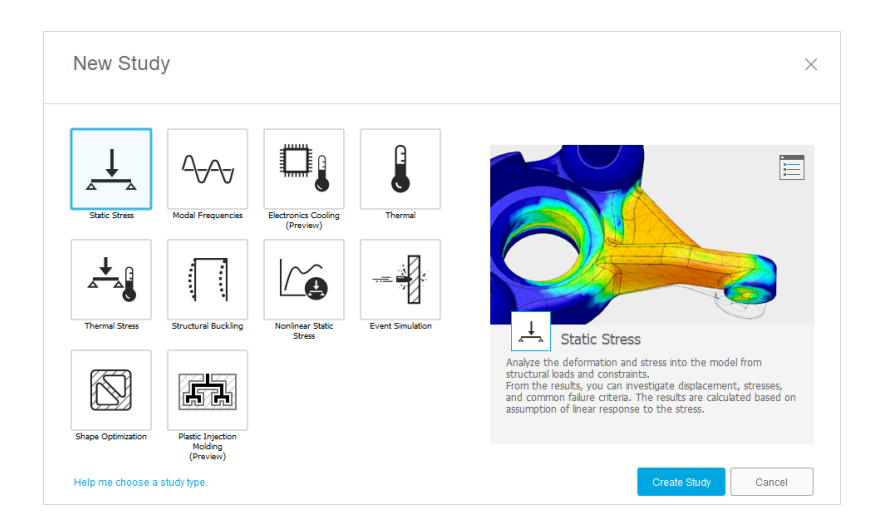

*Рис 6.4. Вид форми обрання типу симуляції*

Стадія 3. Призначення матеріалу;

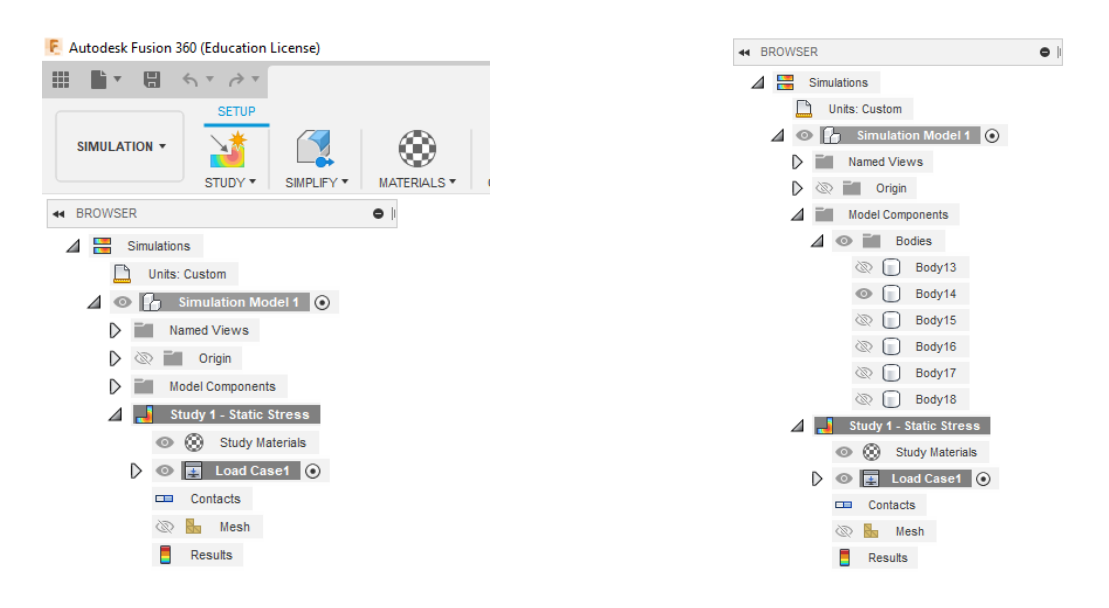

*Рис 6.5. Древо моделі у режимі симуляції*

Слід відзначити деякі стандартні припущення у статичному режимі симуляції:

1. Реакції, які виникають у ході симуляції прямопропорційні прикладеним навантаженням;

2. Викликані переміщення досить малі;

3. Відсутня пластична деформація (повертається в первісний стан, після зняття навантаження);

4. Всі навантаження додаються повільно і поступово та постійні по часу.

#### Вибираємо матеріал:

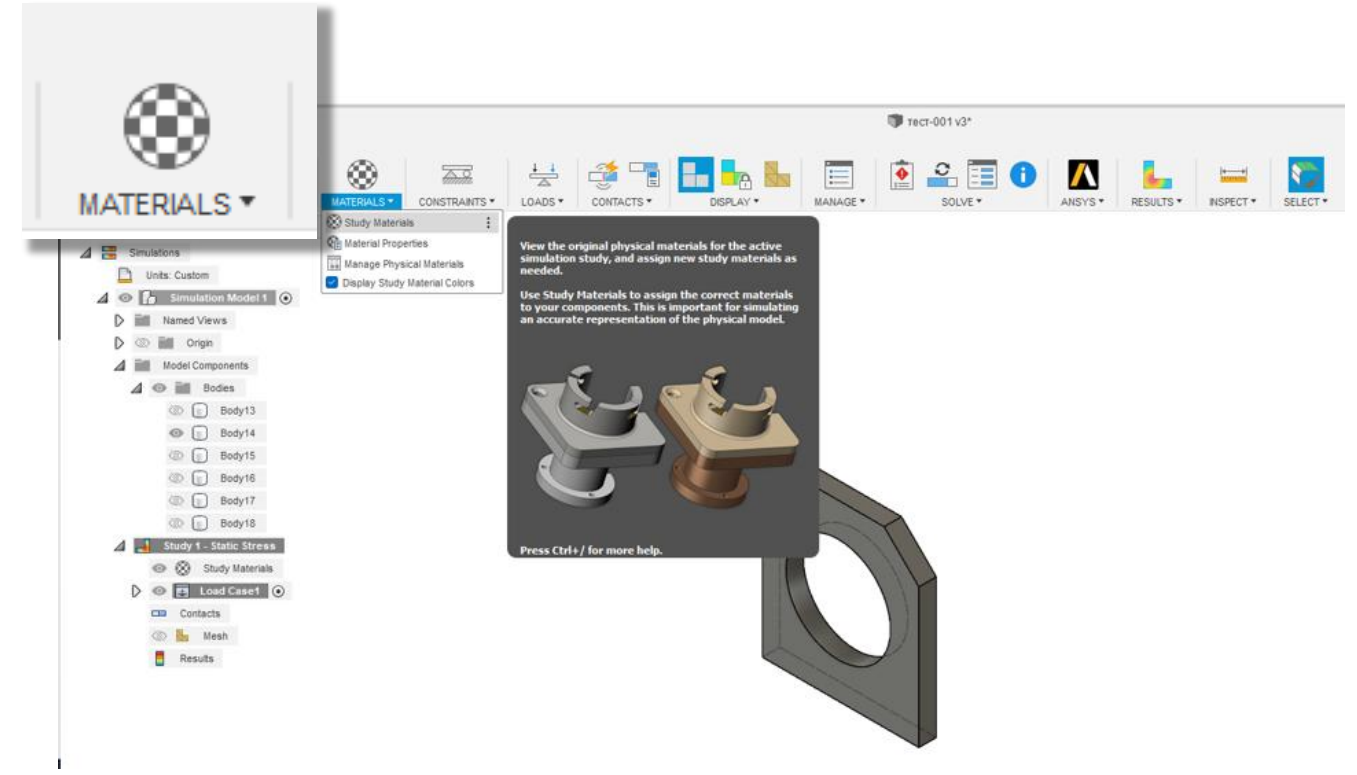

*Рис 6.6. Вкладка з матеріалами на стрічці*

| View All Materials             |                         | $v$ Search                                                                   |                                                                                                    |                               |  |
|--------------------------------|-------------------------|------------------------------------------------------------------------------|----------------------------------------------------------------------------------------------------|-------------------------------|--|
| Name                           | Component               | <b>Study Materials</b>                                                       |                                                                                                    | <b>Safety Factor</b>          |  |
| Steel                          | Simulation Model 1:1/Bo | (Same as Model)                                                              |                                                                                                    | <b>Yield Strength</b>         |  |
| Steel                          |                         |                                                                              |                                                                                                    | $\vee$ Vield Strength         |  |
| Steel                          | Simulation Model 1:1/Bo | Aluminum, Anodized Silver<br>Argon<br>Ash<br>Bamboo<br>Beryllium oxide (BeO) |                                                                                                    | <b>Yield Strength</b>         |  |
| Steel                          | Simulation Model 1:1/Bo |                                                                              | <b>Yield Strength</b>                                                                                                    |                               |  |
| Steel                          | Simulation Model 1:1/Bo |                                                                              |                                                                                                    | <b>Vield Strength</b>         |  |
| Steel                          | Simulation Model 1:1/Bo | Brass                                                                        |                                                                                                    | <b>Yield Strength</b>         |  |
| Material Library All Libraries | $\sim$                  | Bronze<br>Bronze, Architectural<br>Bronze, Cast                              |                                                                                                    | << Properties<br>OK<br>Cancel |  |
|                                |                         | CFRP<br>Canvas                                                               |                                                                                                    |                               |  |
|                                |                         | Cherry<br><b>Cobalt Chrome</b>                                               |                                                                                                    |                               |  |
|                                |                         |                                                                              | Simulation Model 1:1/Bo Brass, Soft Yellow, Welded<br><b>Birch</b><br>Brass, Soft Yellow<br>Brass, Soft Yellow, Welded<br>Bronze, Soft Tin<br>A Carpet |                               |  |

*Рис 6.7. Призначення матеріалу вказанному об'єкту*

Призначимо сили впливу на об'єкт:. Для цього обираэмо вкладинку "Constranints" зы стрічці проекту:

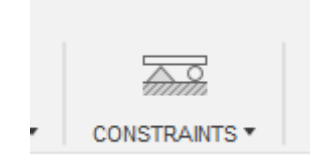

Далі вказуємо поверхні та дозволені трансофрмування:

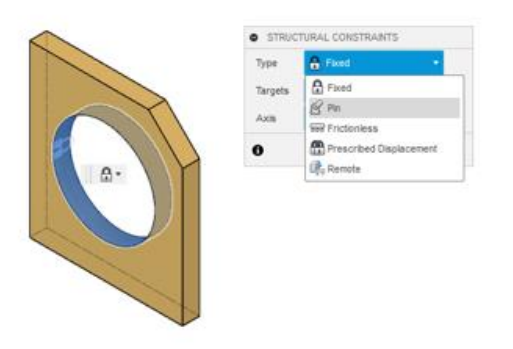

*Рис 6.8. Призначення впливу на об'єкт*

Тепер навантаження, які створить режим симуляції: вкладинка "Loads":

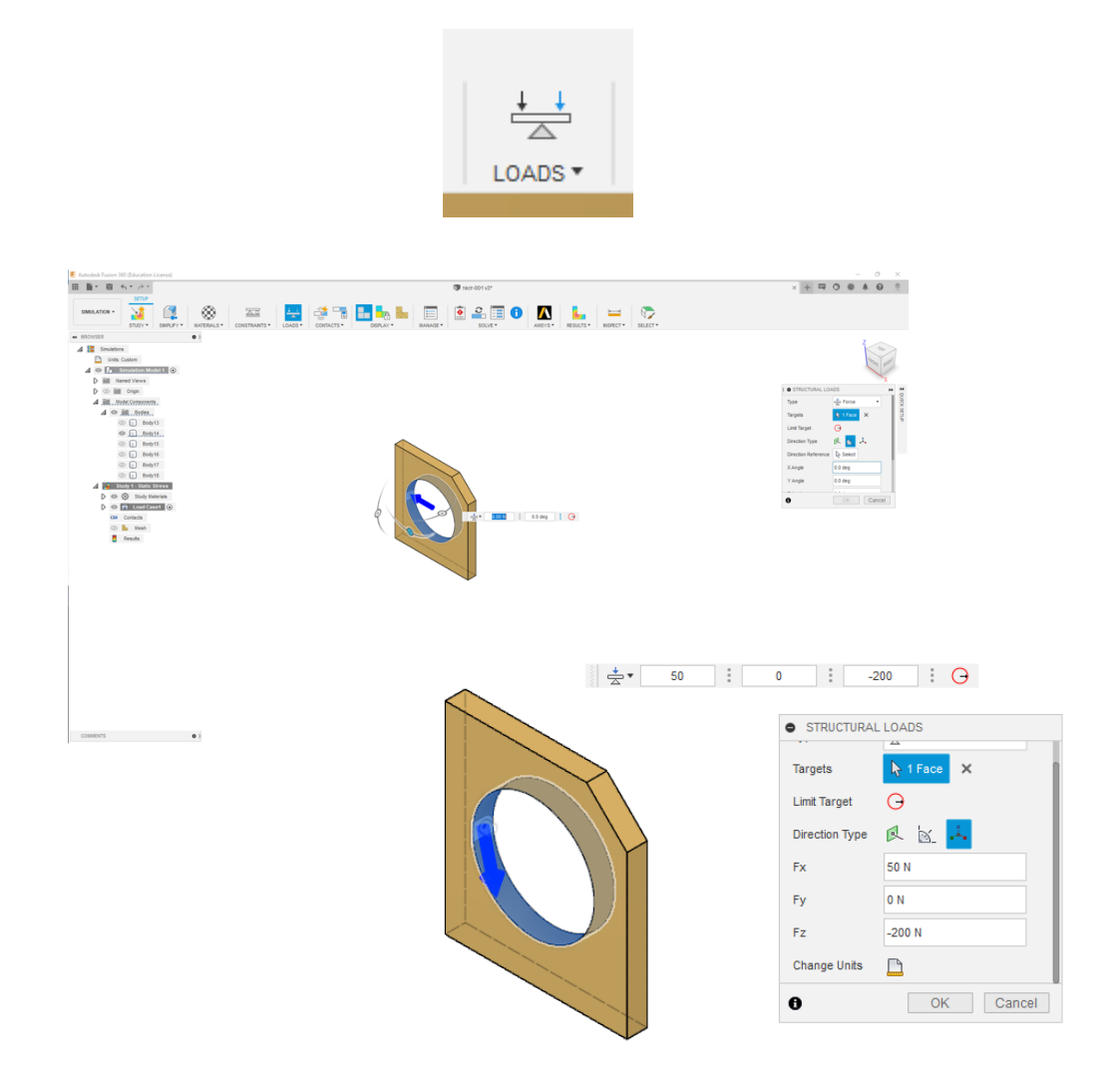

*Рис 6.8. Призначення навантаження на обрані складові об'єкту*

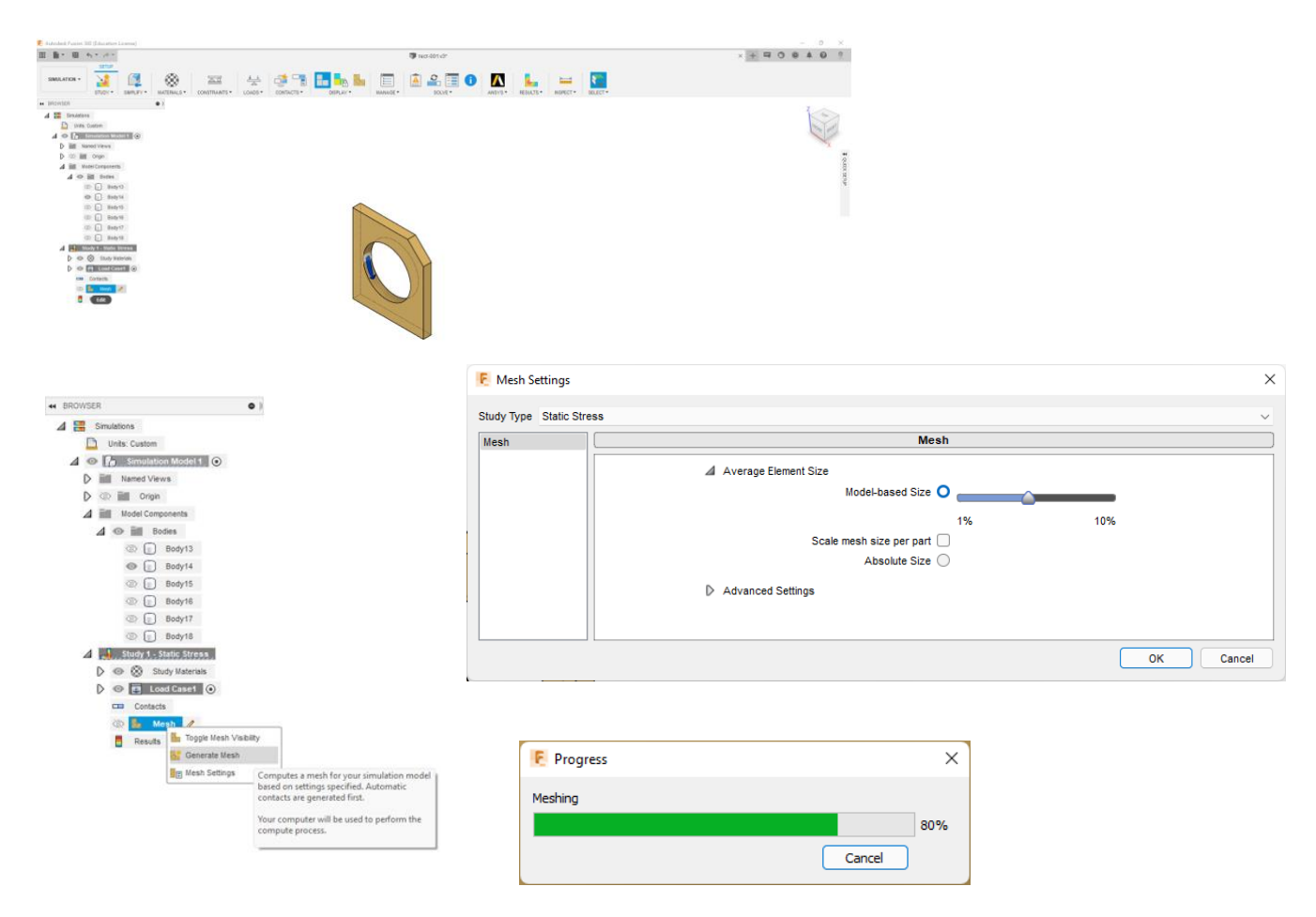

Тепер черга створення розрахункової сітки:

*Рис 6.9. Налаштування параметрів розрахункової сітки для об'єкту симуляції*

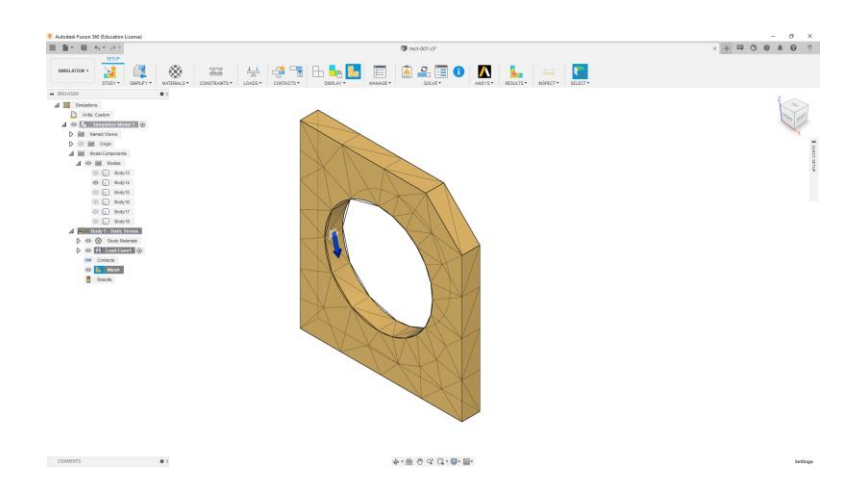

*Рис 6.10. Результат генерації сітки об'єкту симуляції*

Вікно Звіту автоматичної Перевірки готовності моделі до сімуляції: жовті іконкі - попередження, червоні - грубі помилки.

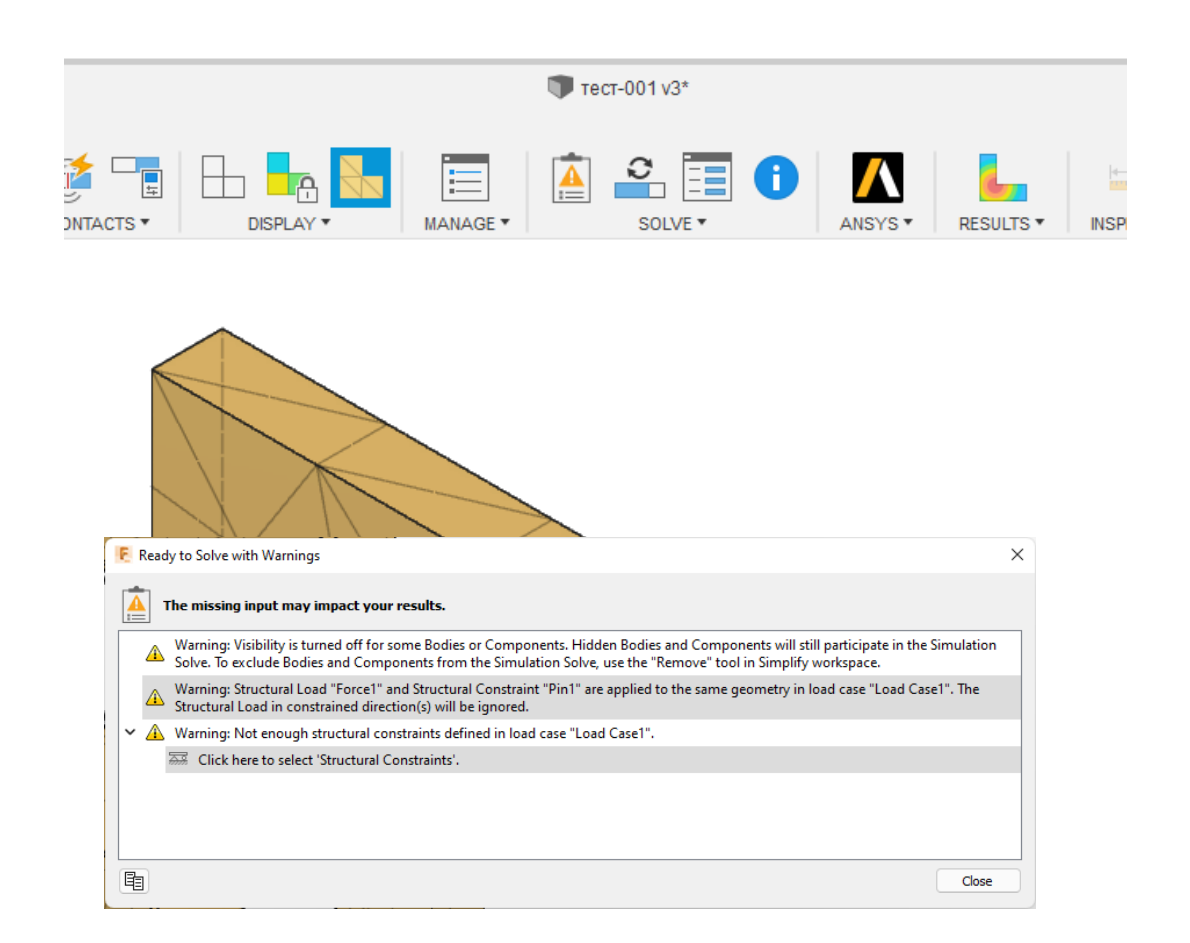

*Рис 6.11. Вікно звіту автоматичної перевірки готовності моделі до симуляції: жовті іконки - попередження, червоні - грубі помилки.*

Запускаємо розрахунок в локальній машині. Для цього після натискання кнопки "Solve" у вікні параметрів розрахунку вказуємо пункт: "Localy".

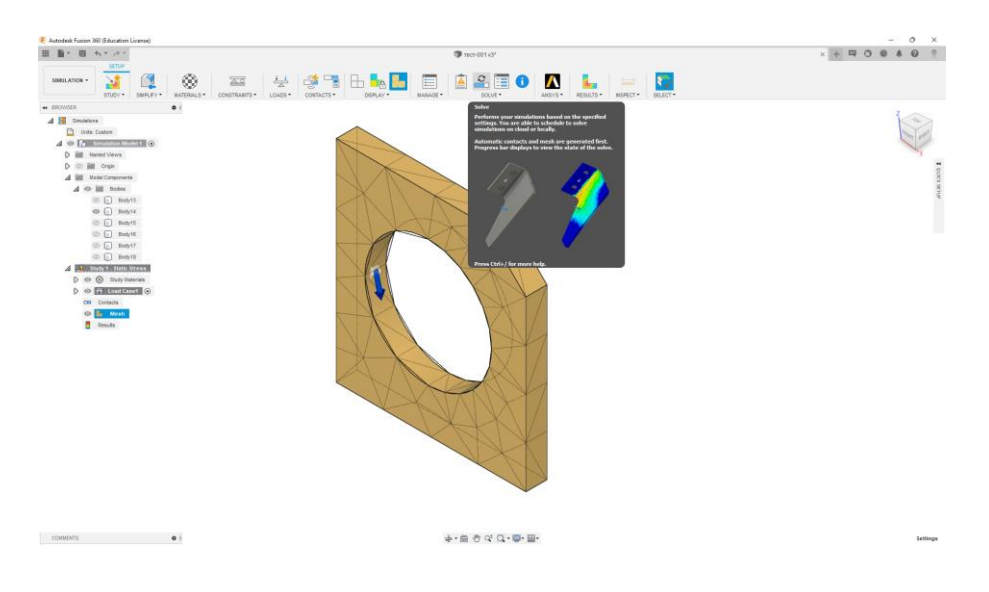

*Рис 6.12. Режим запуску симуляції.*

|                                                                                      | C Locally        |                      |
|--------------------------------------------------------------------------------------|------------------|----------------------|
| STUDIES OF THE ACTIVE DOCUMENT.                                                      |                  | <b>View Options</b>  |
| Study                                                                                | <b>Status</b>    | <b>Cloud Credits</b> |
| $\checkmark$<br>Simulation Model 1 - Study 1 - Static Stress<br><b>Static Stress</b> | Warning · Repair | 5                    |
|                                                                                      |                  |                      |
|                                                                                      |                  |                      |
|                                                                                      |                  |                      |
|                                                                                      |                  |                      |
|                                                                                      |                  |                      |
|                                                                                      |                  |                      |
|                                                                                      |                  |                      |
|                                                                                      |                  |                      |
| Solving simulation studies uses cloud credits Learn More                             |                  |                      |

*Рис 6.12. Вікно настройки параметрів симуляції*

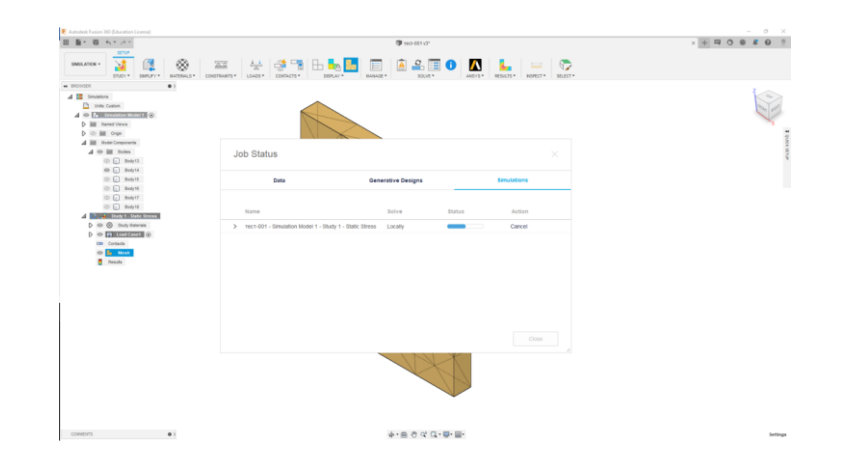

*Рис 6.12. Autodesk Fusion 360 в режимі симуляції*

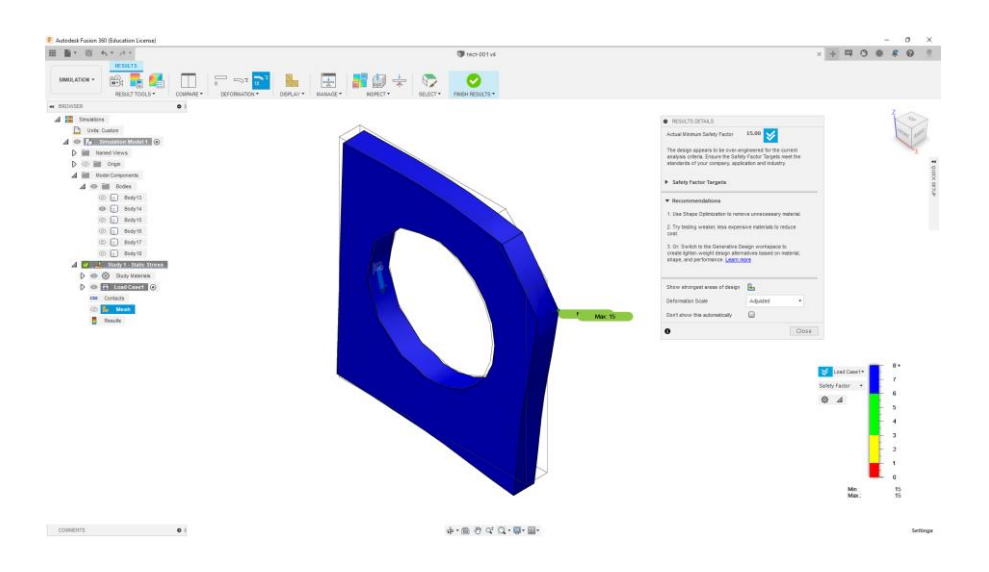

*Рис 6.13. Результат вдалої симуляції*

Епюра - особливий вид графіка, що показує розподілу величини на об'єкті

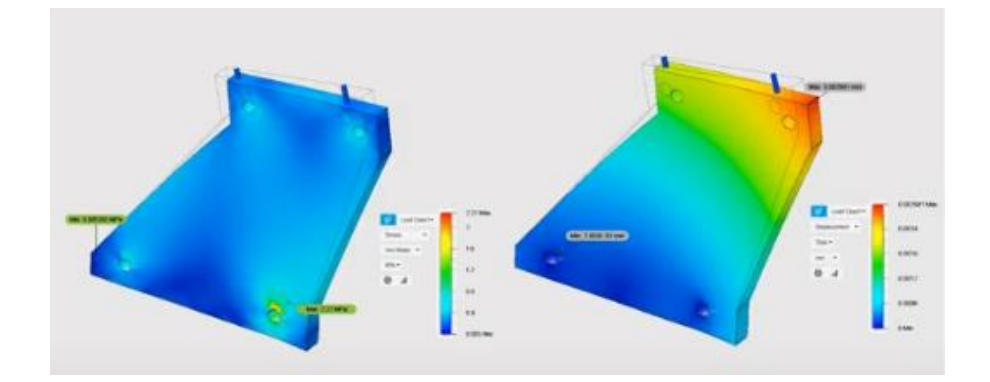

*Рис 6.13. Приклад епюри у Autodesk Fusion*

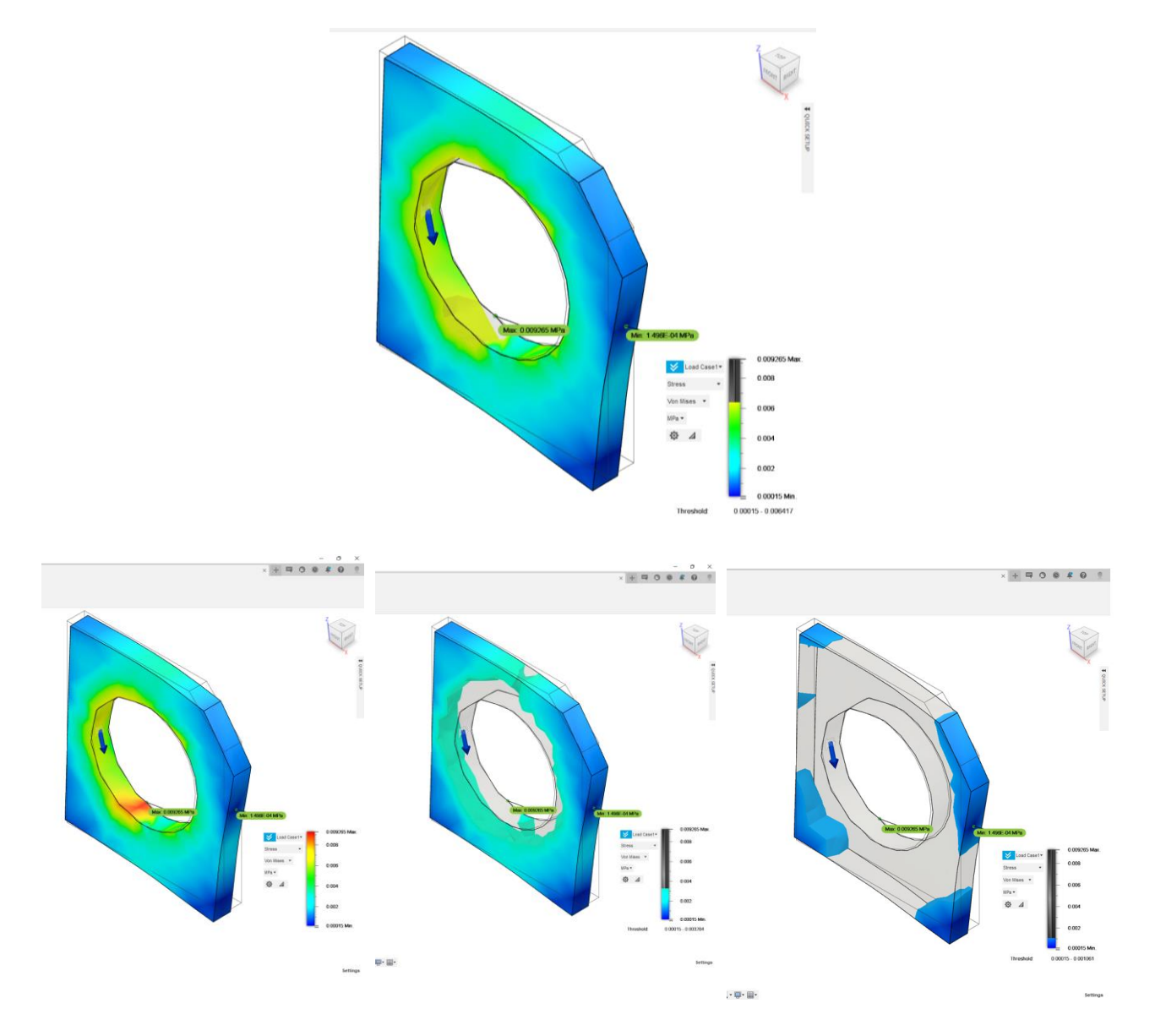

*Рис 6.13. Результат вдалої симуляції*

## Результат симуляції у різних режимах:

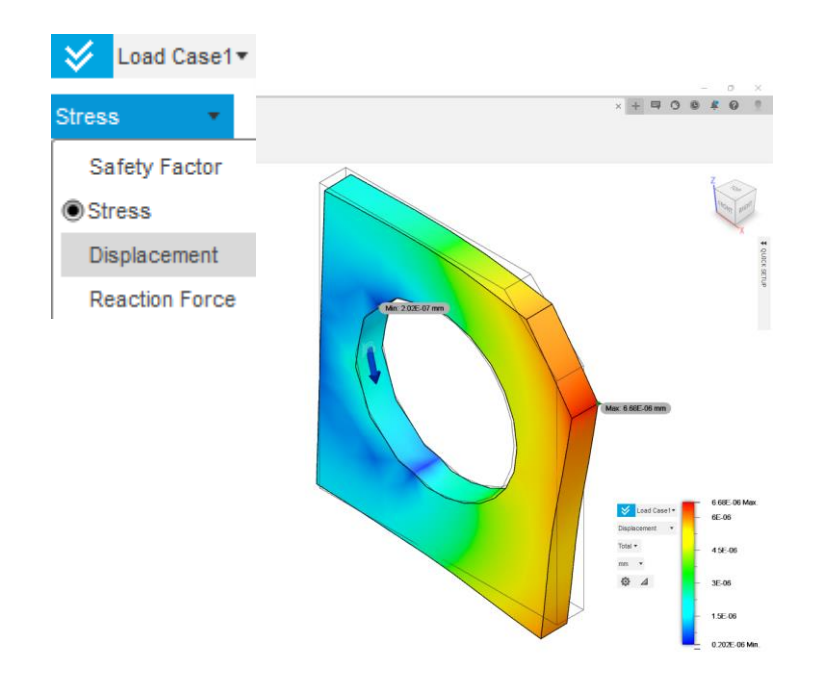

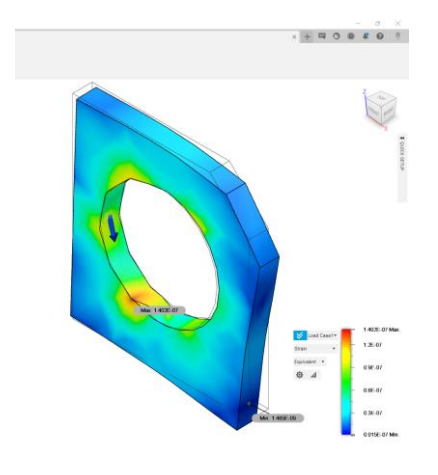

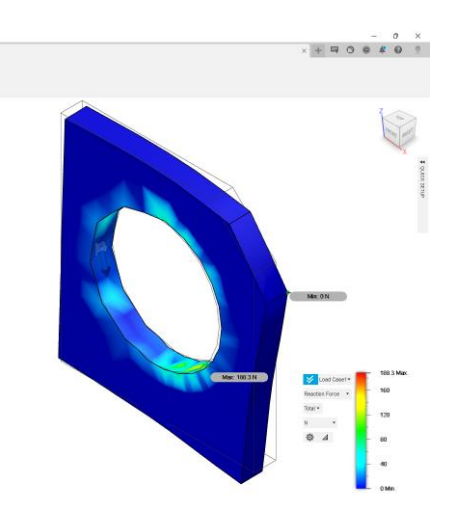

#### Режим анімації:

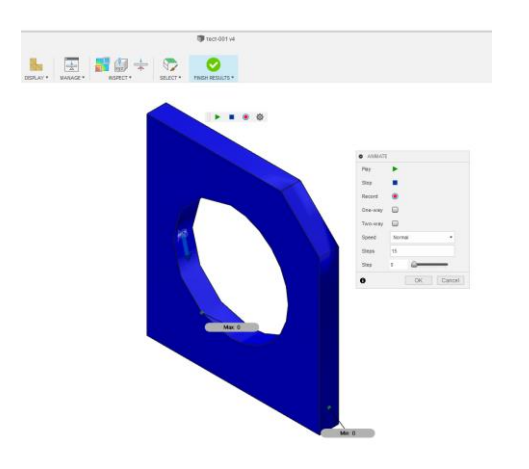

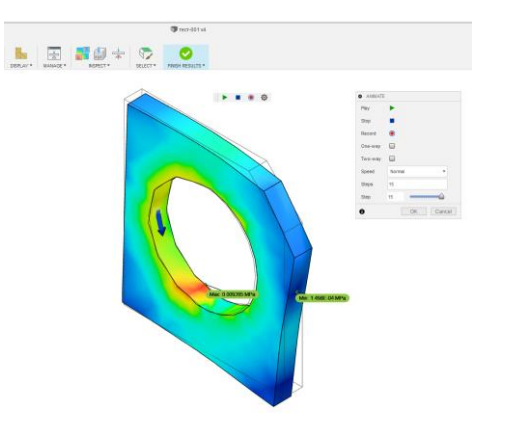

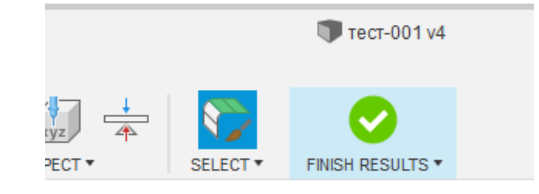

*Рис 6.14. Кнопка скінчення симуляції*

### Наступний варіант симуляцій - Оптимізація Топології

Постановка задачі

Налаштувати дослідження топології з метою пошуку найкращого відносини межі міцності до маси кронштейна, зменшуючи при цьому масу на 50%.

Дослідження топології.

Дослідження топології реалізує непараметричних оптимізацію топології деталей. Починаючи з максимального простору вихідного проекту (це може бути максимально дозволений розмір компонента) і з огляду на всі застосовані навантаження, кріплення і виробничі обмеження, оптимізація топології шукає нову компоновку матеріалу в межах максимально допустимої геометрії за рахунок перерозподілу матеріалу

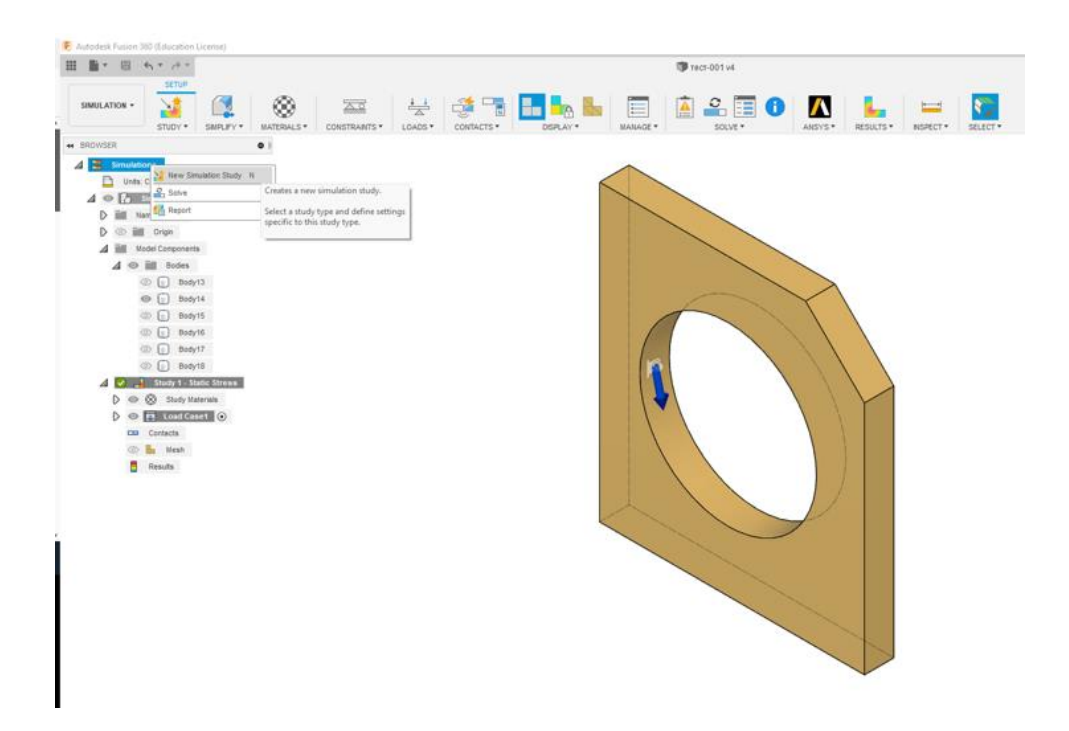

*Рис 6.15. Старт нової симуляції*

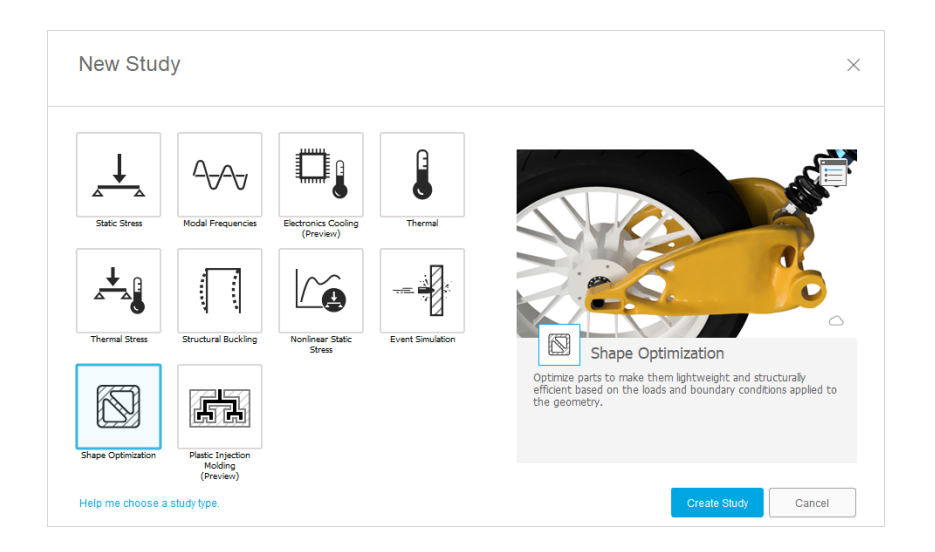

*Рис 6.16. Обрання режиму оптимізації геометрії*

Для нової симуляції можливо заново задавати параметри, а можливо їх копіювати - перетягнути параметри із затиснутою кнопкою Сtrl.

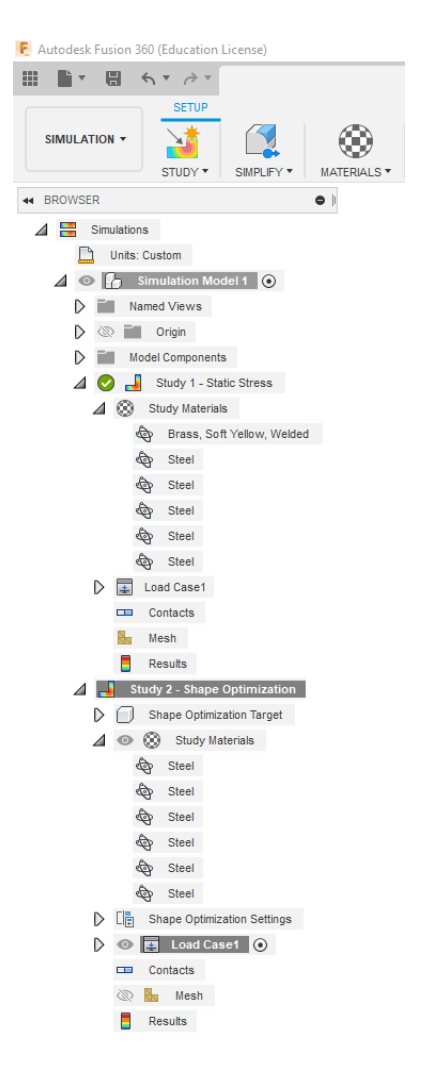

*Рис 6.17. Древо моделі у режимі симуляцій*

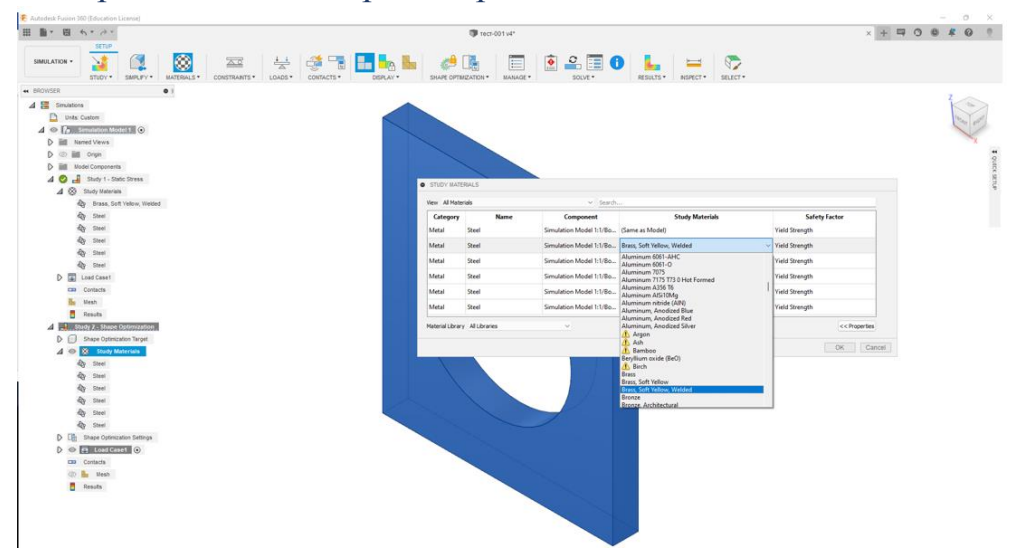

#### Всі матеріали моделі потрібн переназначити заново.

*Рис 6.18. Переназначення матеріалів моделі для нової симуляції*

Заново формуємо розрахункову сітку:

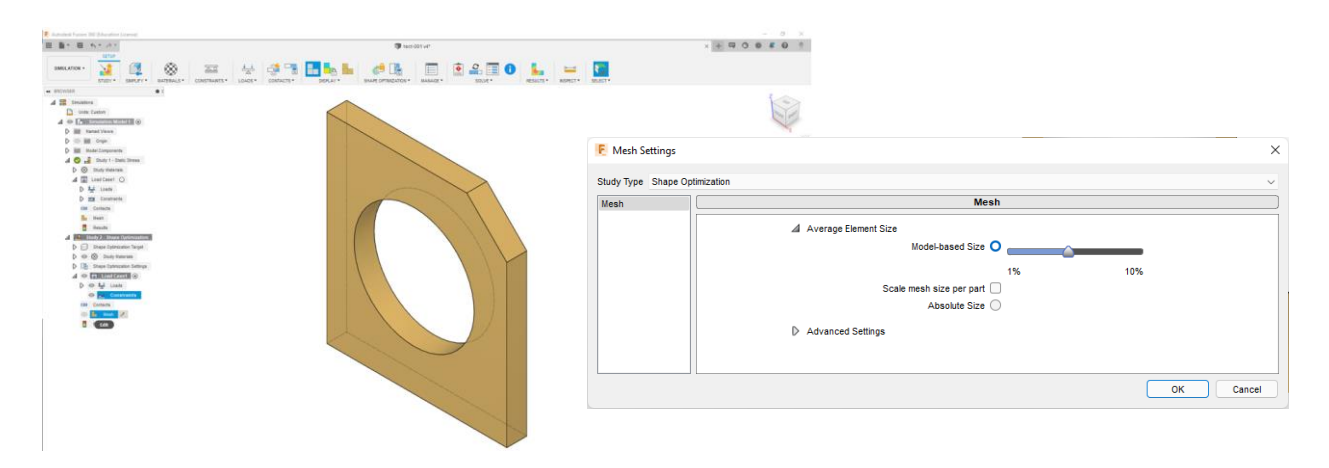

*Рис 6.18. Переназначення розрахункової сітки* 

Для обрання зон моделі які не повинні змінюватися у режімі оптимізації поверхні використуємо режим збереженя області:

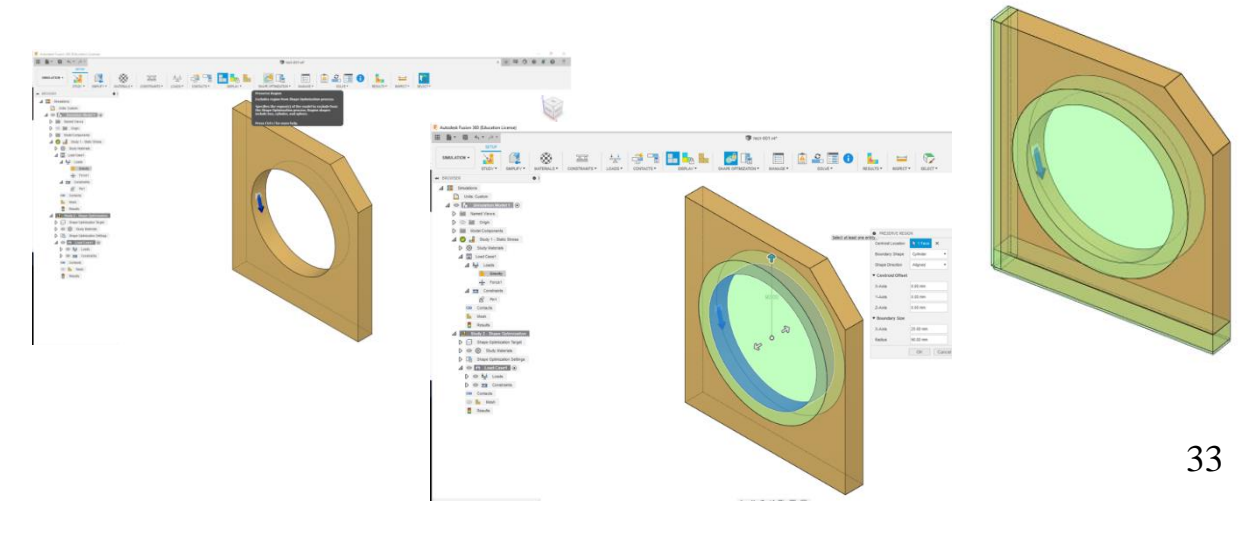

## Тепер вказуємо площину симетрії:

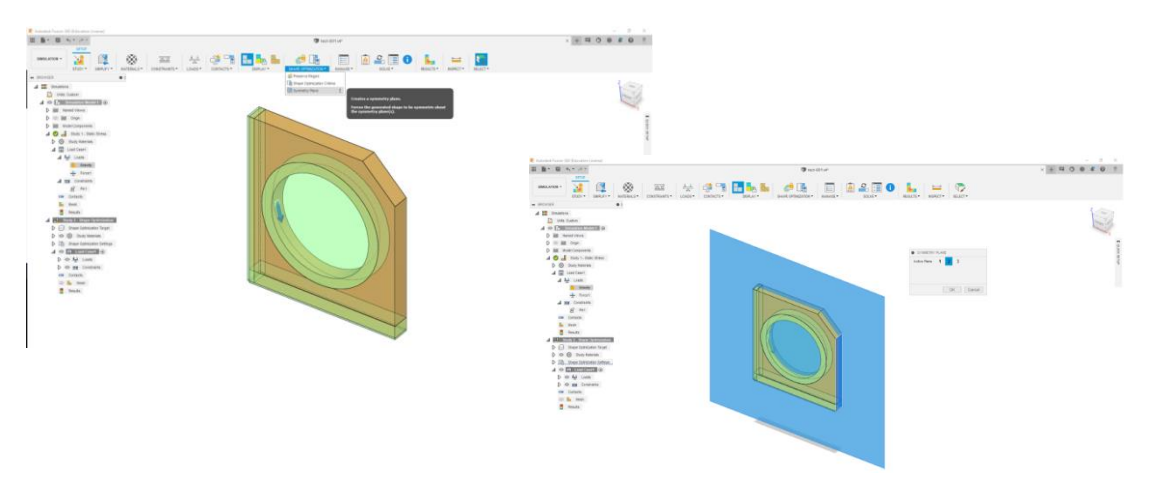

Вказуємо відсоток массы, який може бути відкинуто при оптимізації:

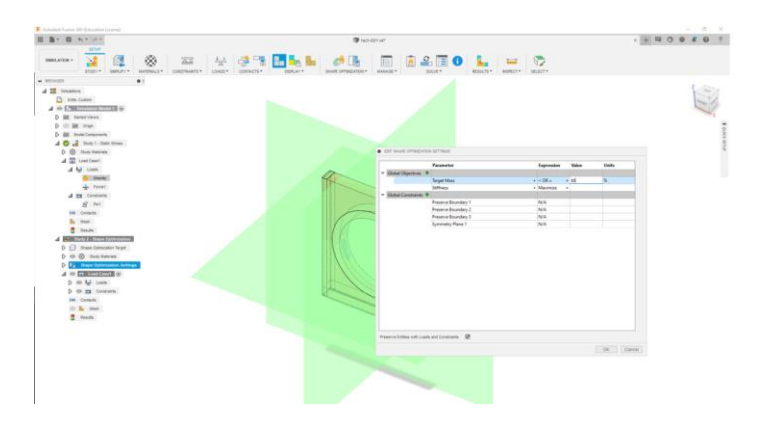

Перед стартом нової симуляції бажано провести зберігти всю роботу та натиснюємо кнопку "Solve":

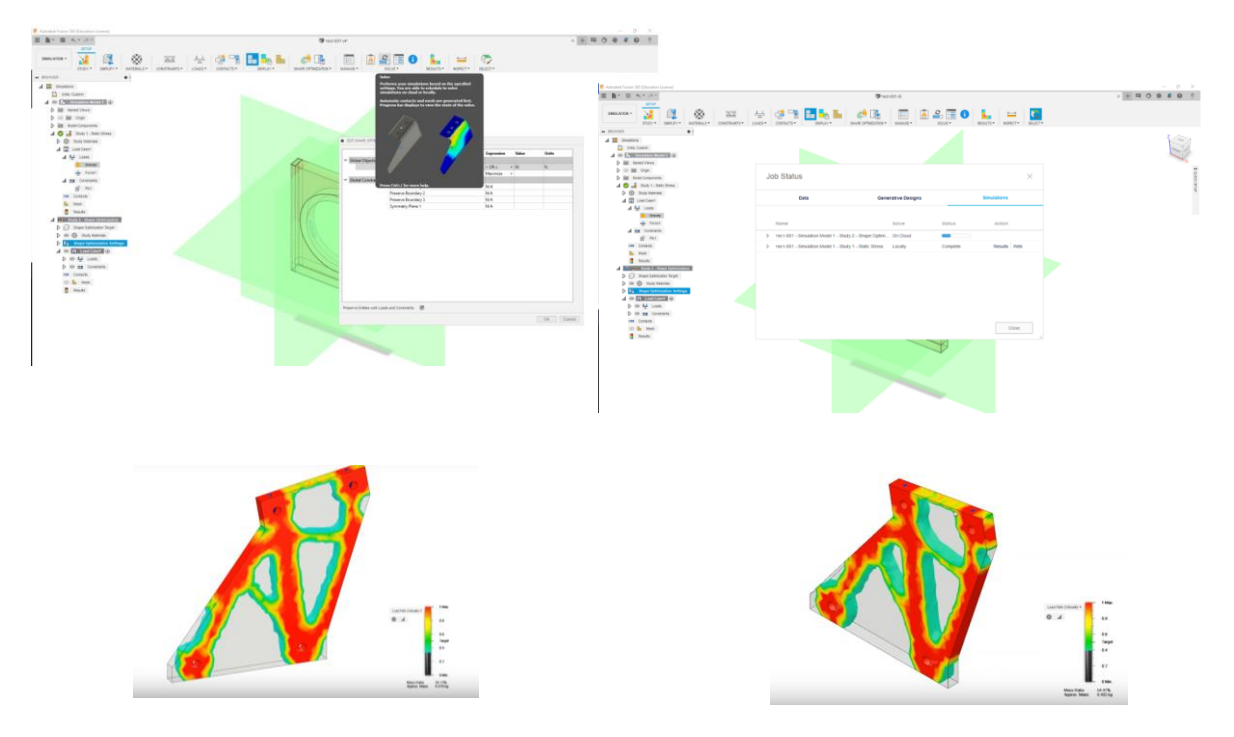

## 2. МЕТОДИКА ВИКОНАННЯ РОБОТИ

У системі підтримки освітнього процесу DIMendeleev знайти у розділі роботи №6 свій варіант технічного завдання на лабораторну роботу. Ознайомитися з планом виконання і ввести його до звіту в сервісі хмарного документообігу, відкрити доступ викладачеві для контролю і оцінювання.

В системі хмарного сховища Autodesk знайти проект зібраного цифрового прототипу і зробити копію в свій диск на A360.

Виконати всі необхідні підготовчі роботи для проведення симуляцій, зазначених в технічному завданні до лабораторної роботи.

Виконати компоновку результатів симуляцій на креслярських аркушах проекту з анотуванням зазначених в завданні до роботи параметрів.

Додати всі необхідні звіти про виконану роботу в протокол лабораторної роботи представити протокол до захисту у електронній черзі в відповідному хмарному сервісі.

#### 3. ОФОРМЛЕННЯ ПРОТОКОЛУ

Протокол лабораторної роботи №6 повинен відображати всі стадії роботи та містити висновки за кожною важливою її подією.

Як і в попередній роботі оформлення протоколу проводиться засобами цифрового хмарного сервісу документообігу. Доступ до протоколу відкривається викладачеві для перевірки і подальшого оцінювання.

Обов'язковими для відображення в протоколі є: технічне завдання до лабораторної роботи, цифровий прототип в доступному для повного розуміння вигляді, стадії і всі параметри симуляцій, висновки за результатами кожної з них, опис трансляцій результатів симуляцій на листи креслярської супровідної документації до проекту, загальний результуючий висновок по лабораторно роботі.

Окремо створюється звіт за проробленою роботою та залишити фідбек у системі підтримки освітнього процесу DIMendeleev.

#### 4. КОНТРОЛЬНІ ЗАПИТАННЯ

1. Які переваги дає технологія генеративного дизайну від компанії Autodesk при створенні нових або модифікації діючих технологічних структур.

2. Які компоненти необхідні для проведення базових симуляцій з прототипом і які ще симуляції можна отримати в Autodesk Fusion 360?

3. Продемонструйте проведення симуляцій блок-схемою алгоритму.

4. Поясніть яким чином фіксуються результати симуляцій і як публікувати їх разом з кресленнями.

5. У чому полягає ефективна стратегія взаємодії в Autodesk Fusion 360 з генеративних дизайном, опишіть її переваги і недоліки.

#### <span id="page-35-0"></span>**ЛАБОРАТОРНА РОБОТА №7. «СТВОРЕННЯ ТА ПРОВЕДЕННЯ ДИСТАНЦІЙНОЇ ПРЕЗЕНТАЦІЇ ЗА МІЖНАРОДНИМИ СТАНДАРТАМИ WSA2021».**

#### МЕТА РОБОТИ:

– Огляд концептів різних країн при створенні і реалізації презентацій технологічних концептів WorldSkills Asia 2021.

– Розробка виграшної стратегії презентації власних концепцій з урахуванням комплексної цифровізації та дистанційного ведення проекту.

#### 1. ЗАГАЛЬНІ ВІДОМОСТІ

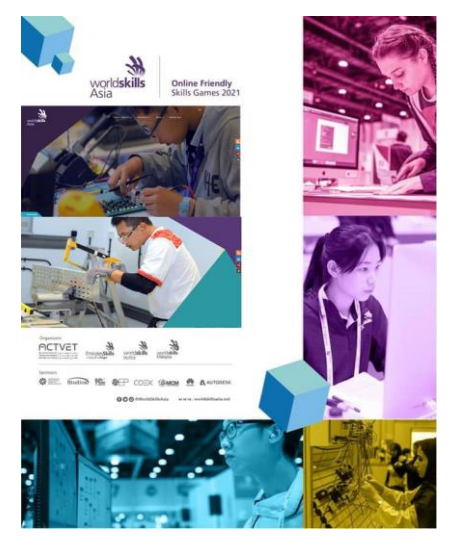

Захід WorldSkills Asia 2021 було анонсовано як значуща подія в технічній і технологічній планетарної ініціативи за півроку до старту і весь цей час було створено різноманітні тренінги, зустрічі, обговорення тільки в онлайн форматі. Нарешті в червні місяці пройшли семінари та тестові відбори в команди по десяткам різних технічних, технологічних і виробничих напрямків. Команда iXTF Labs у важкій і впертій боротьбі пройшла відбір в один з престижних секторів, - сектор технологій індустріального дизайну.

Безпосередньо змагальна частина WSA2021 тривала 3 дні по 5 годин безперервної роботи претендентів і ще більшої протяжності роботи експертів. Всі дні були чітко розподілені по фазах проходження індустріального продуктового дизайну за методологією "5G".

1 День: отримання інструктажів та клієнтського запиту на розробку. Проведення фаз дослідження і визначення. Ознайомитися з прикладами виконання на рис 7.1.

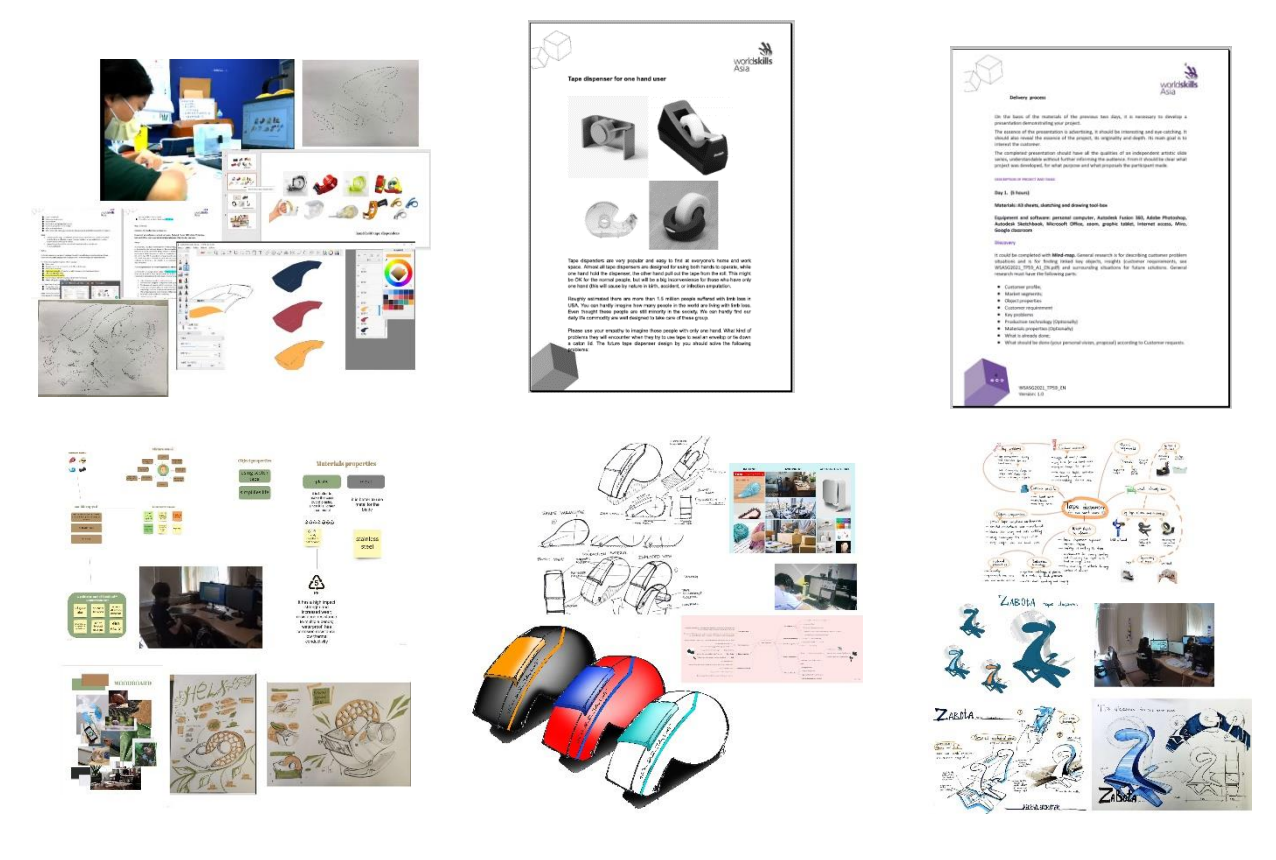

*Рис 7.1 Приклади запитань користувача, тестових завдань, робіт першого дня*

2 День: Проведення фаз дизайну і розробки. Креслення, деталізації та рендери проектів з кольоровим маркуванням показано на рис 7.2.

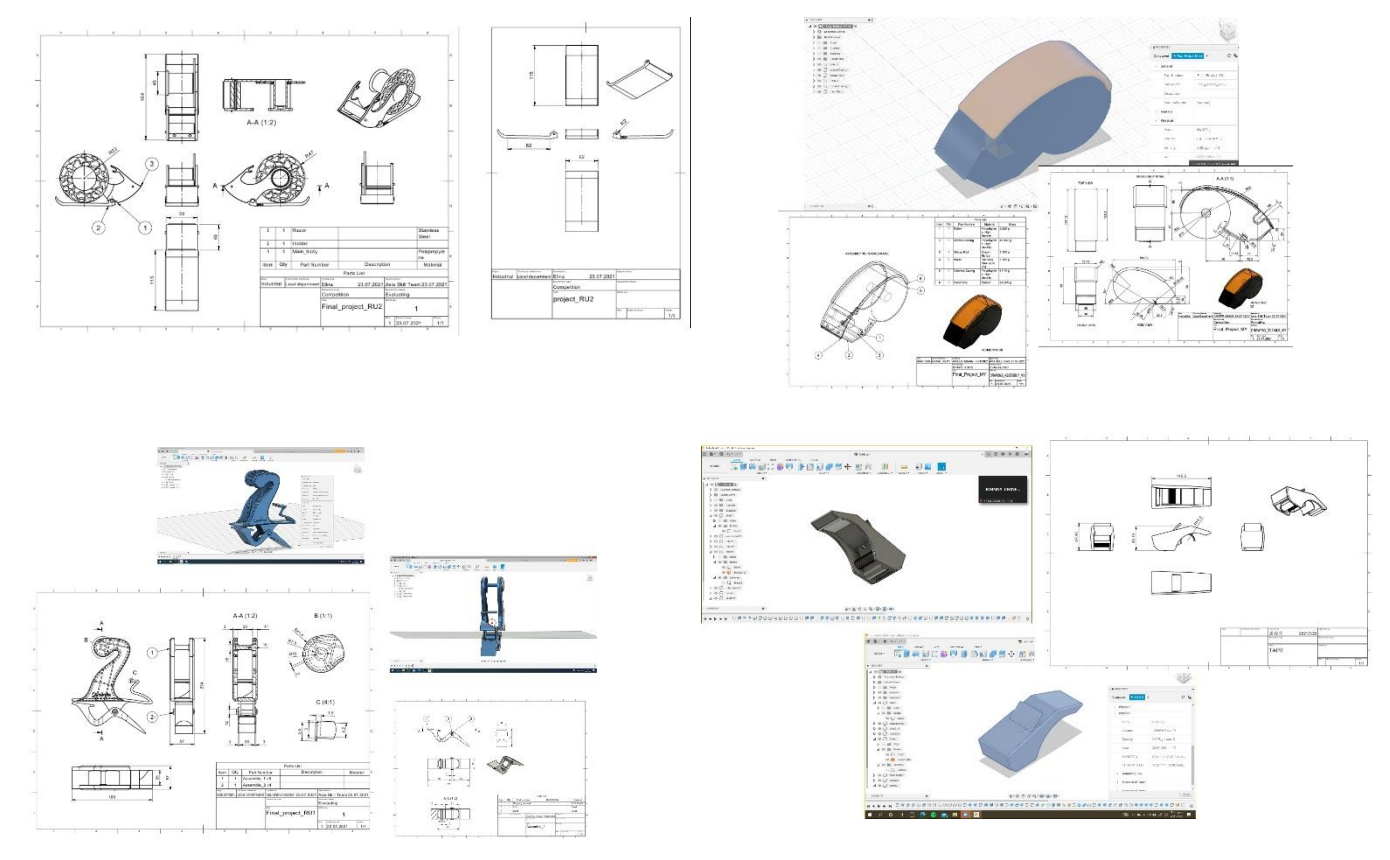

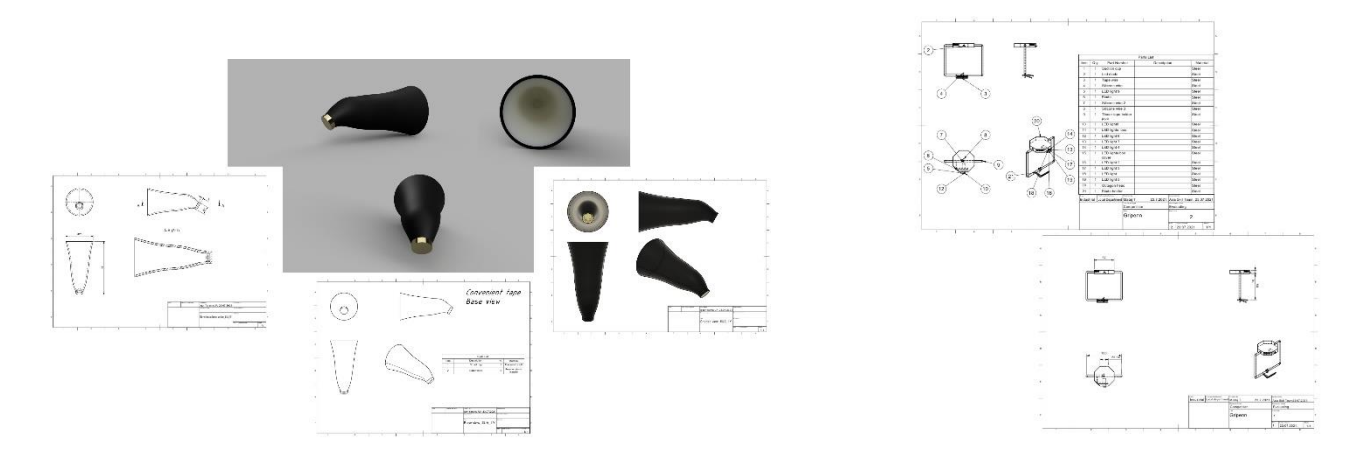

*Рис 7.1 Приклади рішення тестових завдань другого дня змагань.*

3 День: Завершення розробки фазою поставки.

Зверніть увагу на фазу презентування. Тут використані прийоми продуктового рендеру у звичайному оточенні, представлення декількох r рішень, використання рекомендованої кольорової схеми, динаміка розкладання продукту на складові та приклади використання на робочому місці. Іноді у презентуванні незайвим є вкраплення гумору та самоіронії у розумних межах. Важливою особливістю презентації є еко-френдлі дизайн та закладення стратегій сталого розвитку у виробництво, використання та утилізацію продукта.

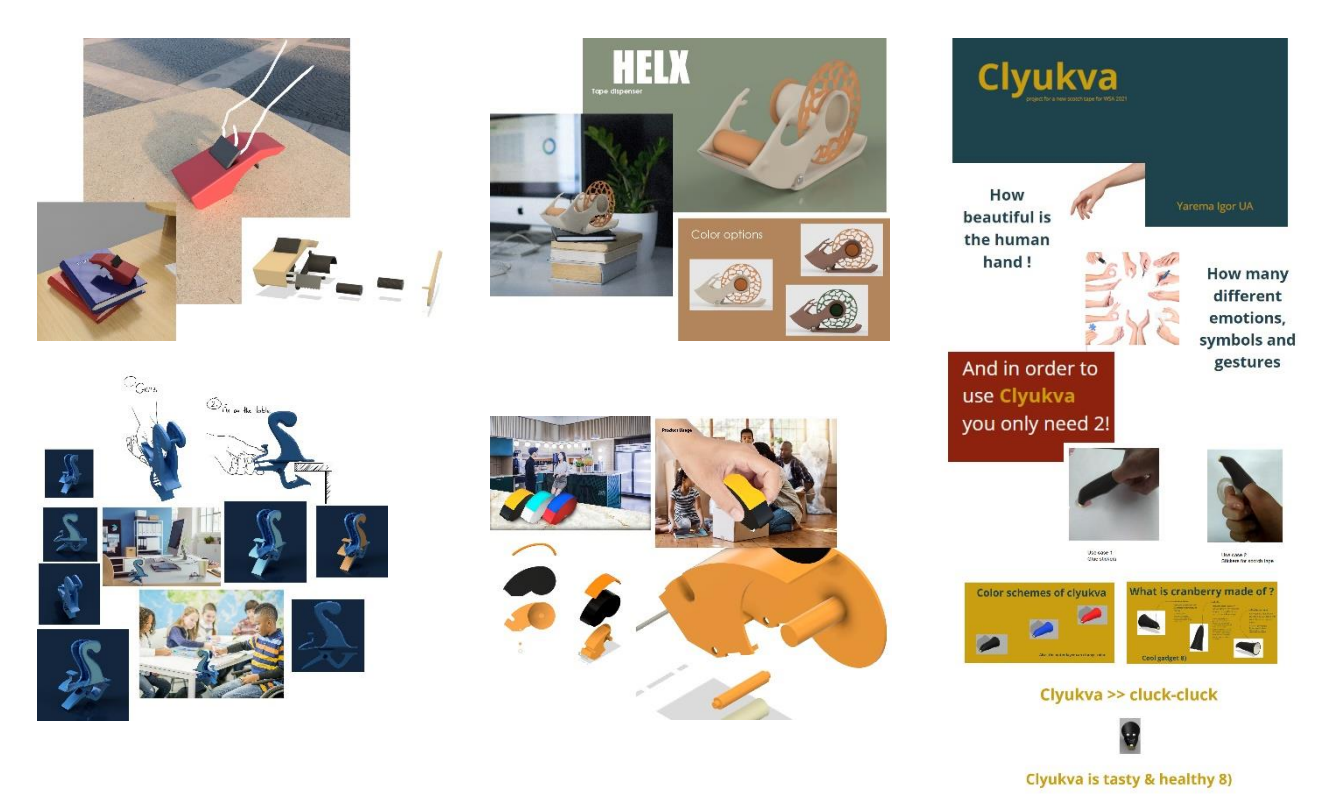

*Рис 7.3 Приклади презентування продукта.*

Детальний звіт та всі матеріали iXTF Labs з WorldSkills Asia 2021 дивиться у системі онлайн підтримки освітнього процесу DIMendeleev 2022.

## 2. МЕТОДИКА ВИКОНАННЯ РОБОТИ

За отриманим персональним варіантом до лабораторної роботи №7 знайти технічне завдання на реалізацію в системі детально ознайомиться з ним у системі підтримки освітнього процесу DIMendeleev.

Відкрити проект цифрового індустріального дизайну в команді реалізації, в яку ви зараховані і уважно з ним ознайомитися. При необхідності внести зміни і правки.

Провести комунікацію про цілі і завдання майбутньої презентації з командою проектного дизайну.

Визначити інструменти, платформи і виробити стратегію створення цифрової презентації продуктового індустріального проекту.

Створити роадмап зі створення цифрової презентації з урахуванням тимчасових обмежень, застосовуваних технологій і інструментів реалізації. Відкрити доступ до цифрової версії роадмапа і звіту по роботі викладачеві курсу для перевірки і оцінювання.

Виконати всі необхідні роботи по створенню і транслюванню в цифровий вигляд презентації, розмістити готову цифрову презентацію до закінчення зазначеного в ТЗ до роботи терміну в цифровому репозиторії, виготовити і представити цифровий протокол лабораторної роботи.

#### 3. ОФОРМЛЕННЯ ПРОТОКОЛУ

Протокол лабораторної роботи №2 повинен відображати всі стадії роботи та містити висновки за кожною важливою її подією.

Як і в попередній роботі оформлення протоколу проводиться засобами цифрового хмарного сервісу документообігу. Доступ до протоколу відкривається викладачеві для перевірки і подальшого оцінювання.

Окремо створюється звіт за проробленою роботою та залишити фідбек у системі підтримки освітнього процесу DIMendeleev.

#### 4. КОНТРОЛЬНІ ЗАПИТАННЯ

1. Як організована система оцінювання робіт на конкурсі і чому міжнародний експертний рада прийняла таку систему?

2. Чому кількість балів у кожній позиції оцінювання якості роботи претендента в конкурсі WSA 2021 саме таке?

3. Які на вашу частини презентації вашого проектного продуктового рішення найбільш важливі для оцінювання експертами з індустріального дизайну, а на які звернути увагу якщо презентувати роботу інвесторам?

4. Як оскаржити підсумкове рішення по оцінюванню вашої роботи на рівні лабораторії iXTF Labs, факультету, університету, конкурсу WSA2021?

5. Проведіть персональне оцінювання інструментів, використовуваних вами при створенні і публікації презентації за шкалою від 0 до 5, поясніть виставлені вами бали.

#### **РЕКОМЕНДОВАНІ ДЖЕРЕЛА**

<span id="page-40-0"></span>1. Макаров О.В. Конспект лекцій до курсу «Комп'ютерні технології в галузі» для здобувачів вищої освіти за спеціальністю 161 – Хімічні технології та інженерія / Уклад.: О.В. Макаров Л.В., В.В. Брем, О.А Борщ; Національний університет "Одеська політехніка". – Одеса, 2022. – 128 с.

2. Цифрові копії та дистанційний курс "Комп'ютерні технології в галузі 2022" на платформі DIMendeleev, ХТФ, ДУ ОП. [\(DIM.ixtf.od.ua\)](http://dim.ixtf.od.ua/).

3. Цифрові методичні та медіаматеріали спільноти Autodesk University. [\(Autodesk.com/autodesk-university\)](http://www.autodesk.com/autodesk-university)

4. Gaurav Verma "Autodesk Fusion 360 Book" 2nd Edition. – Сadcamcae works, – 2018, 80 p. ISBN: 978-1-988722-35-1

5. Документація та відеоматеріали з міжнародного конкурсу "WorldSkills 2021" розділ "Індустріальний дизайн" у цифрових копіях на на платформі DIMendeleev ХТФ, ДУ ОП. (http://DIM.ixtf.od.ua).

6. Документація та відеоматеріали з конференції "Autodesk Accelerate 2021" за напрямком Cloud технологій у індустріальному секторі у цифрових копіях на на платформі DIMendeleev ХТФ, ДУ ОП. [\(http://DIM.ixtf.od.ua\)](http://dim.ixtf.od.ua/).